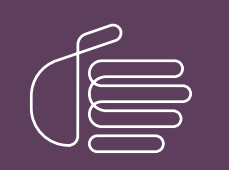

PureConnect®

# 2023 R3

Generated:

09-November-2023

Content last updated:

01-October-2020

See [Change](#page-45-0) Log for summary of changes.

# **SCENESYS**

# VoiceXML

# Technical Reference

#### Abstract

This document is a technical reference for the PureConnect VoiceXML system. VoiceXML, the Voice Extensible Markup Language, is an XMLbased language used to create audio dialogs.

For the latest version of this document, see the PureConnect Documentation Library at: <http://help.genesys.com/pureconnect>.

For copyright and trademark information, see [https://help.genesys.com/pureconnect/desktop/copyright\\_and\\_trademark\\_information.htm](https://help.genesys.com/pureconnect/desktop/copyright_and_trademark_information.htm).

# <span id="page-1-0"></span>Table of Contents

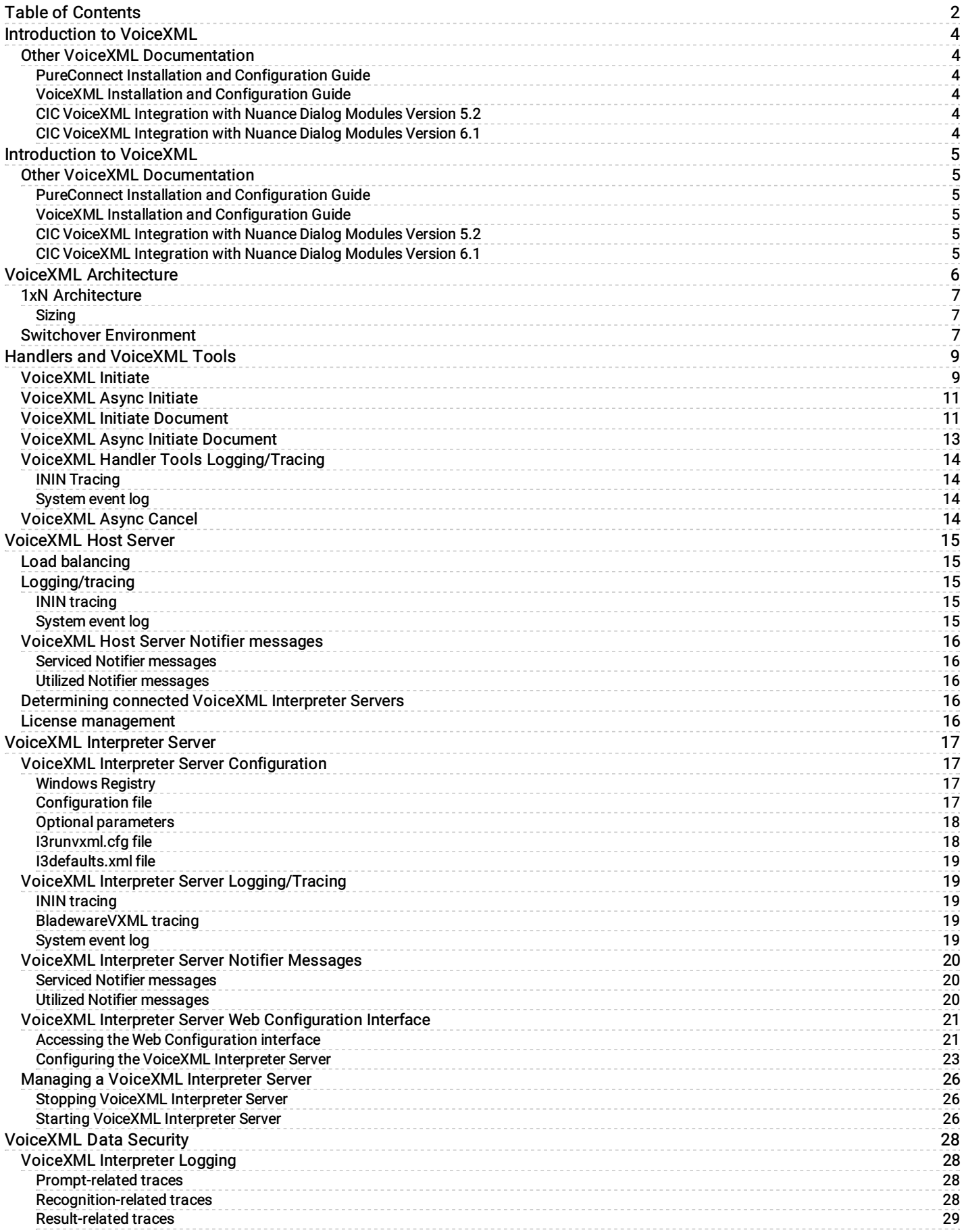

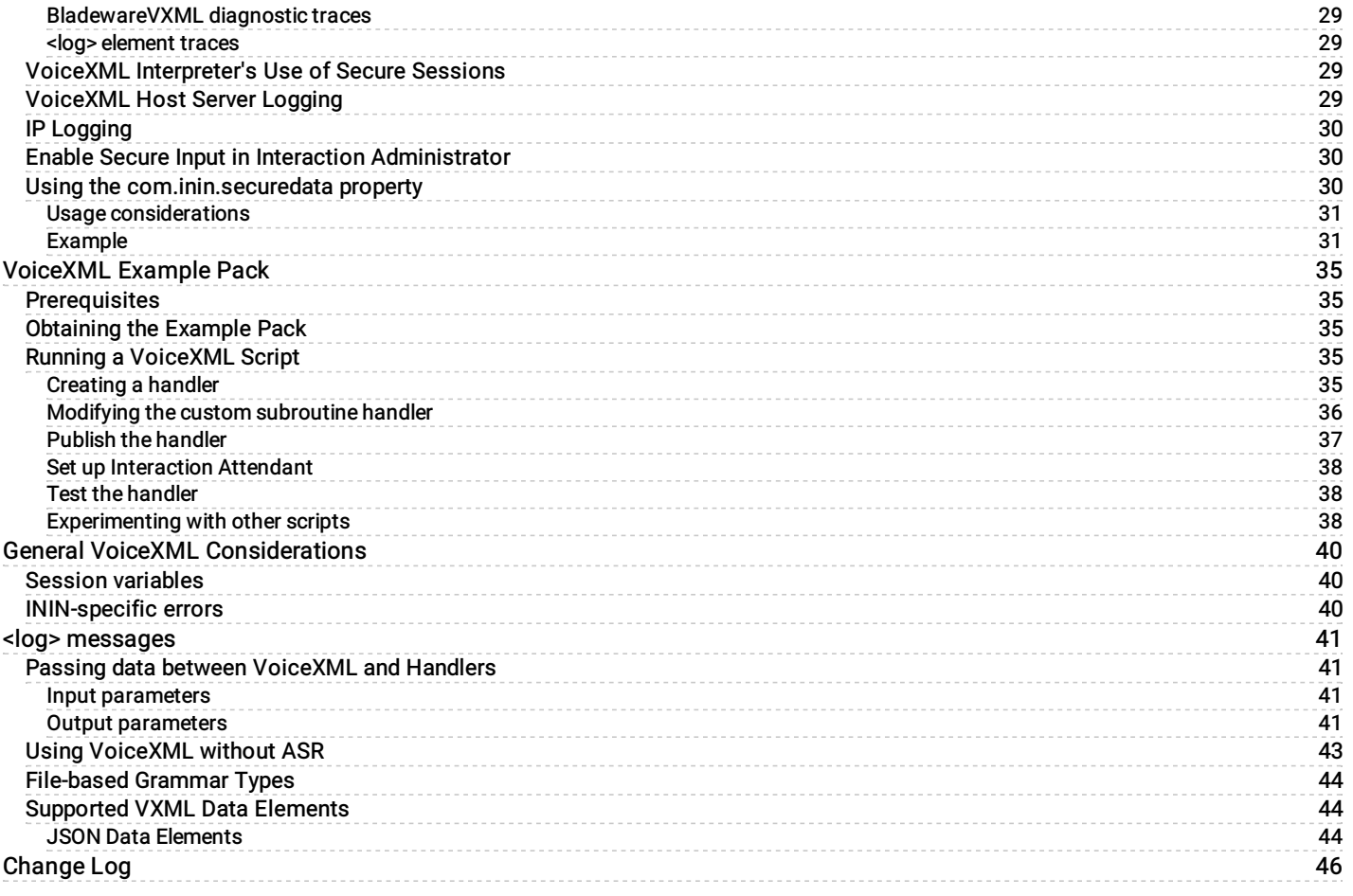

# <span id="page-3-0"></span>Introduction to VoiceXML

The VoiceXML Technical Reference provides information about the Genesys PureConnect VoiceXML system.

VoiceXML, the Voice Extensible Markup Language, is an XML-based language used to create audio dialogs. These audio dialogs feature synthesized speech (TTS) or digitized audio (pre-recorded audio) to prompt the user, and they accept spoken words or DTMF key input. The VoiceXML application - or script - contains the logic that controls the flow of the dialog, and it's the script that prompts the caller, accepts the caller's input, and determines the next step for the caller.

The Genesys VoiceXML Interpreter uses Commetrex's BladewareVXML library which is written to the VoiceXML 2.1 specification published by the World Wide Web Consortium (W3C).

For the latest VoiceXML 2.0 specification (dated 16 March 2004 as of this writing), see <http://www.w3.org/TR/voicexml20/>.

For the latest VoiceXML 2.1 specification (an addendum to the VoiceXML 2.0 specification, dated 19 June 2007 as of this writing), see <http://www.w3.org/TR/voicexml21/>.

# <span id="page-3-1"></span>Other VoiceXML Documentation

The following documentation provides more information about Genesys's VoiceXML system.

#### <span id="page-3-2"></span>PureConnect Installation and [Configuration](https://help.genesys.com/pureconnect/mergedProjects/wh_tr/desktop/pdfs/installation_configuration_guide.pdf) Guide

This document assists you in installing and configuring Interaction Center.

#### <span id="page-3-3"></span>VoiceXML Installation and [Configuration](https://help.genesys.com/cic/mergedProjects/wh_tr/mergedProjects/wh_tr_voicexml_icg/desktop/index.htm) Guide

This document assists you in installing and configuring the IC VoiceXML Interpreter Server.

#### <span id="page-3-4"></span>CIC VoiceXML [Integration](https://help.genesys.com/cic/mergedProjects/wh_tr/mergedProjects/wh_tr_voicexml_nuance52/desktop/index.htm) with Nuance Dialog Modules Version 5.2

This document describes updates required to allow Nuance Dialog Modules version 5.2 to work with the IC VoiceXML Interpreter Server.

#### <span id="page-3-5"></span>CIC VoiceXML [Integration](https://help.genesys.com/cic/mergedProjects/wh_tr/mergedProjects/wh_tr_voicexml_nuance61/desktop/index.htm) with Nuance Dialog Modules Version 6.1

This document describes updates required to allow Nuance Dialog Modules version 6.1 to work with the IC VoiceXML Interpreter Server.

These documents are available in the Documentation Library on your CIC system. In addition, the latest versions of these documents can be accessed from the PureConnect Documentation Library at <http://help.genesys.com>.

# <span id="page-4-0"></span>Introduction to VoiceXML

The VoiceXML Technical Reference provides information about the Genesys PureConnect VoiceXML system.

VoiceXML, the Voice Extensible Markup Language, is an XML-based language used to create audio dialogs. These audio dialogs feature synthesized speech (TTS) or digitized audio (pre-recorded audio) to prompt the user, and they accept spoken words or DTMF key input. The VoiceXML application - or script - contains the logic that controls the flow of the dialog, and it's the script that prompts the caller, accepts the caller's input, and determines the next step for the caller.

The Genesys VoiceXML Interpreter uses Commetrex's BladewareVXML library which is written to the VoiceXML 2.1 specification published by the World Wide Web Consortium (W3C).

For the latest VoiceXML 2.0 specification (dated 16 March 2004 as of this writing), see <http://www.w3.org/TR/voicexml20/>.

For the latest VoiceXML 2.1 specification (an addendum to the VoiceXML 2.0 specification, dated 19 June 2007 as of this writing), see <http://www.w3.org/TR/voicexml21/>.

# <span id="page-4-1"></span>Other VoiceXML Documentation

The following documentation provides more information about Genesys's VoiceXML system.

#### <span id="page-4-2"></span>PureConnect Installation and [Configuration](https://help.genesys.com/pureconnect/mergedProjects/wh_tr/desktop/pdfs/installation_configuration_guide.pdf) Guide

This document assists you in installing and configuring Interaction Center.

#### <span id="page-4-3"></span>VoiceXML Installation and [Configuration](https://help.genesys.com/cic/mergedProjects/wh_tr/mergedProjects/wh_tr_voicexml_icg/desktop/index.htm) Guide

This document assists you in installing and configuring the IC VoiceXML Interpreter Server.

#### <span id="page-4-4"></span>CIC VoiceXML [Integration](https://help.genesys.com/cic/mergedProjects/wh_tr/mergedProjects/wh_tr_voicexml_nuance52/desktop/index.htm) with Nuance Dialog Modules Version 5.2

This document describes updates required to allow Nuance Dialog Modules version 5.2 to work with the IC VoiceXML Interpreter Server.

#### <span id="page-4-5"></span>CIC VoiceXML [Integration](https://help.genesys.com/cic/mergedProjects/wh_tr/mergedProjects/wh_tr_voicexml_nuance61/desktop/index.htm) with Nuance Dialog Modules Version 6.1

This document describes updates required to allow Nuance Dialog Modules version 6.1 to work with the IC VoiceXML Interpreter Server.

These documents are available in the Documentation Library on your CIC system. In addition, the latest versions of these documents can be accessed from the PureConnect Documentation Library at <http://help.genesys.com>.

# <span id="page-5-0"></span>VoiceXML Architecture

CIC's VoiceXML architecture consists of two main components: A VoiceXML Host Server and a VoiceXML Interpreter Server.

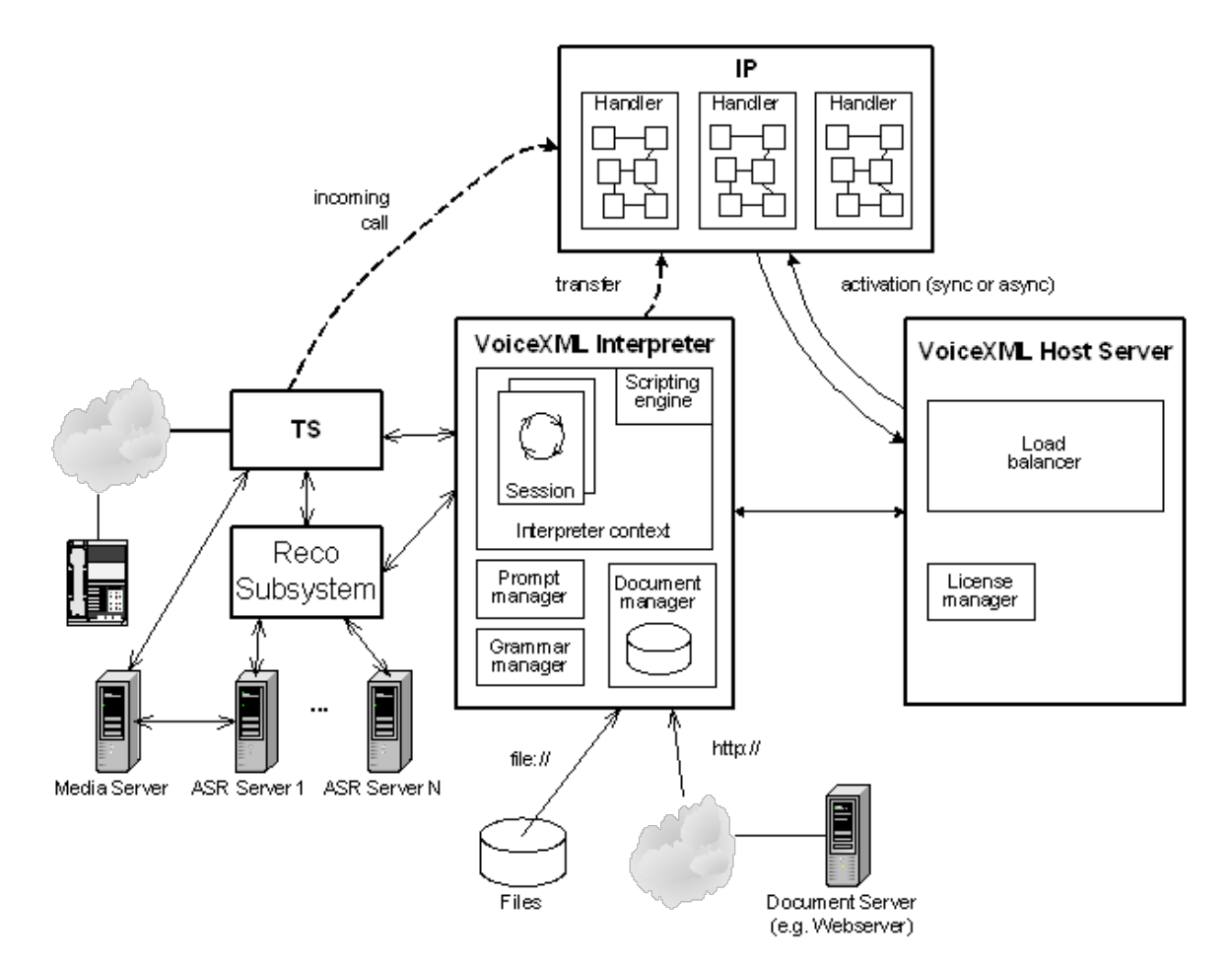

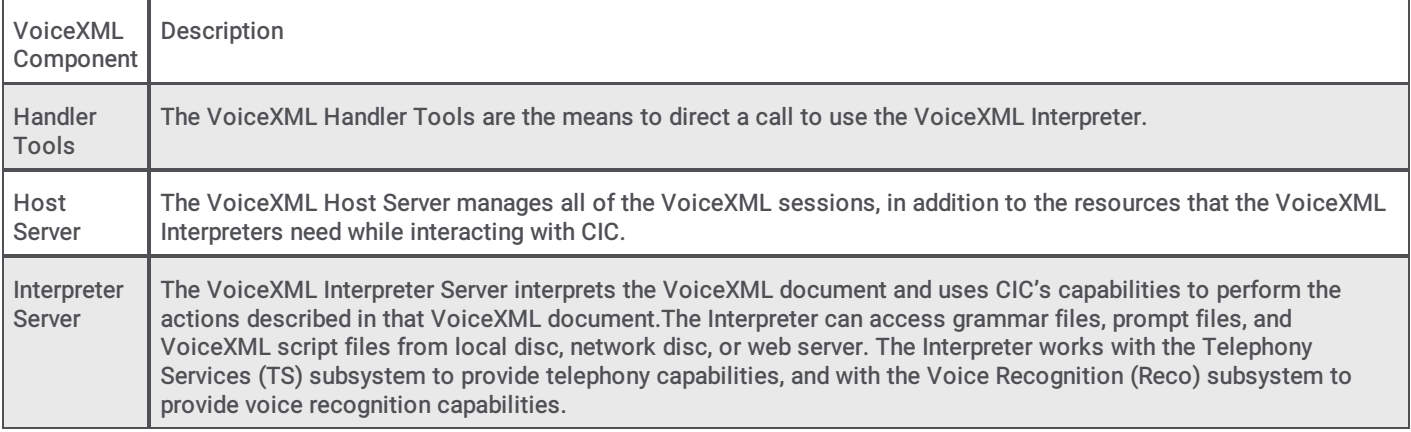

For more information about these components, see the following:

- Handlers and [VoiceXML](#page-10-2) Tools
- [VoiceXML](#page-14-0) Host Server  $\bullet$
- VoiceXML [Interpreter](#page-21-0) Server

# <span id="page-6-0"></span>1xN Architecture

The PureConnect VoiceXML feature consists of two main components:

- [VoiceXML](#page-14-0) Host Server (which runs on the CIC Server)
- VoiceXML [Interpreter](#page-21-0) Server(s)

Each VoiceXML Interpreter Server can only be connected to one CIC server at a time, but more than one VoiceXML Interpreter Server can be associated with any given CIC server. As more traffic is routed through the VoiceXML Interpreters, more VoiceXML Interpreters can be brought online and used. Bringing more Interpreters online does not automatically increase the number of VoiceXML licenses in use. In fact, the number of licenses in use is independent of the number of VoiceXML Interpreters in use. Instead, bringing more interpreters online just brings more processing power to bear in servicing VoiceXML document requests.

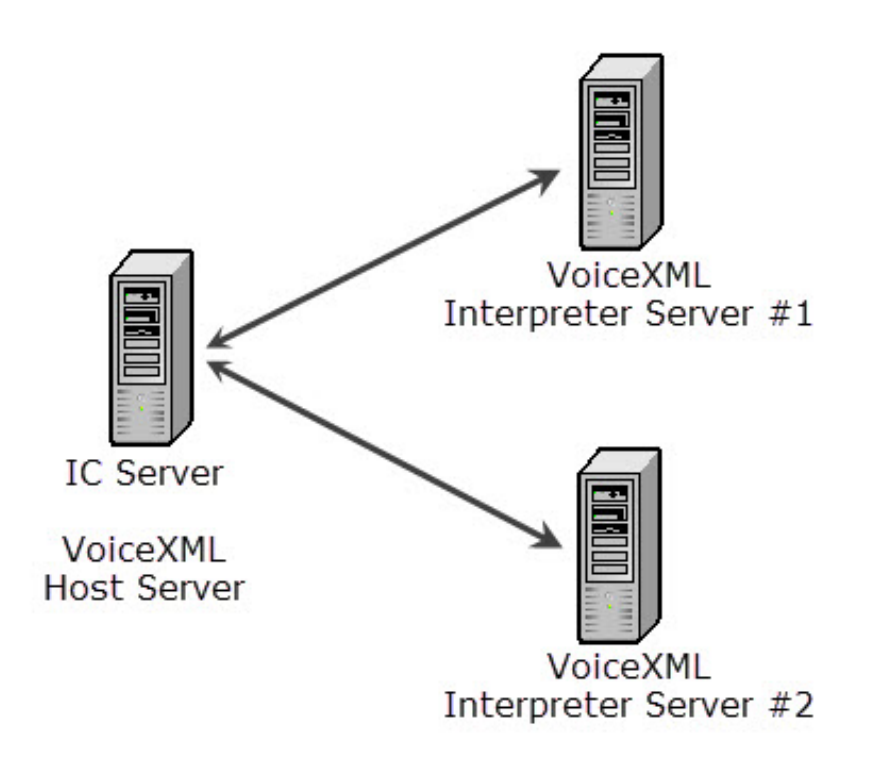

#### <span id="page-6-1"></span>Sizing

Assume that each server can support up to 500 sessions. Genesys recommends N+1 VoiceXML servers.

# <span id="page-7-0"></span>Switchover Environment

Because a VoiceXML Interpreter can be set up to communicate with a maximum of only one CIC server at a time, using VoiceXML in a switchover environment requires special configuration. Each VoiceXML system must be duplicated for each CIC server in a switchover pair. If the user VoiceXML traffic merits having two VoiceXML Interpreters connected to the primary CIC Server, then two VoiceXML Interpreters must be configured to work with the backup CIC server.

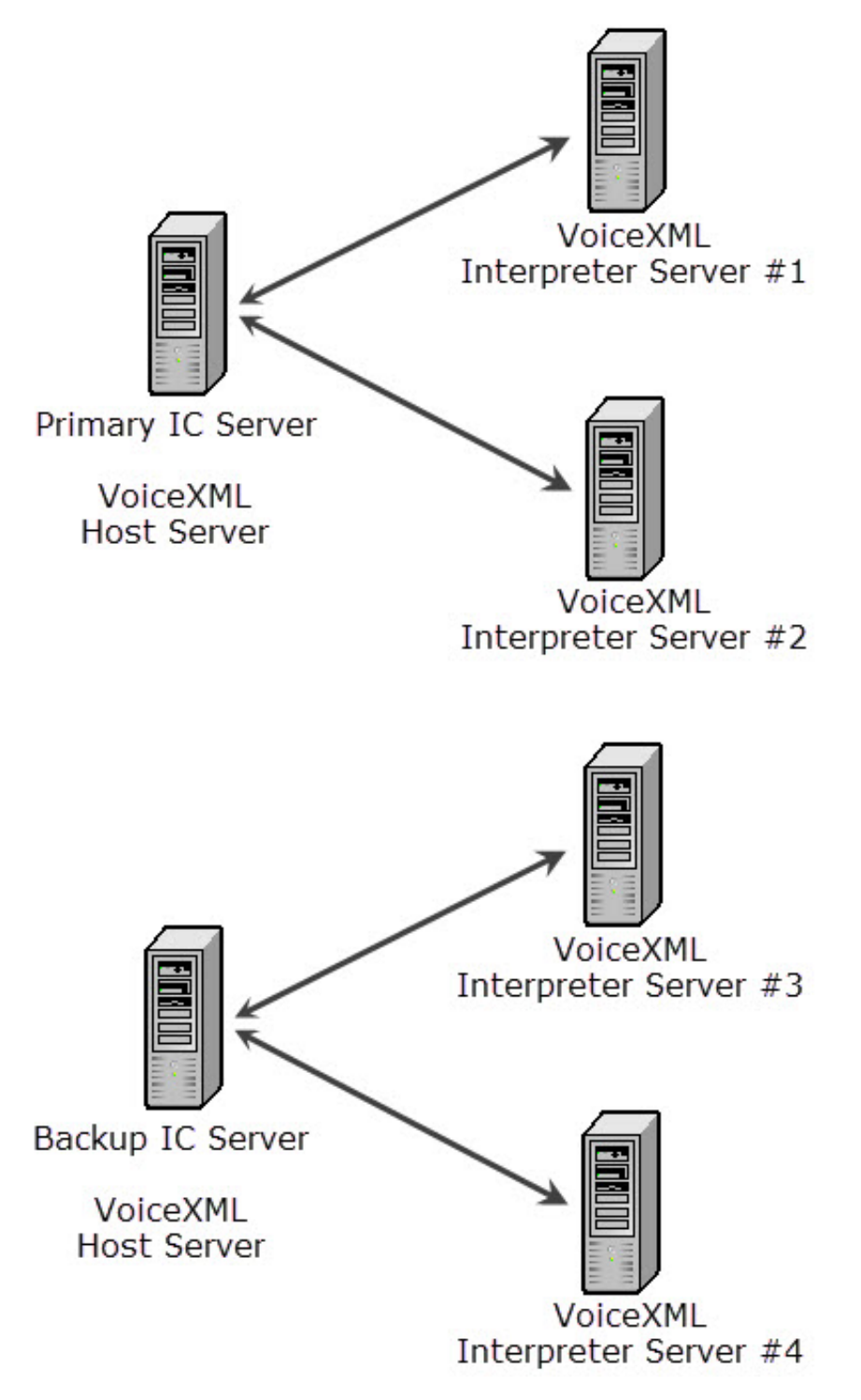

# <span id="page-8-0"></span>Handlers and VoiceXML Tools

Handlers process incoming calls and decide whether a call goes through a VoiceXML application. If a handler decides an incoming call must go through a VoiceXML application, it initiates a tool that transfers the call to the VoiceXML subsystem. At this point, a VoiceXML session is then activated and the session activation tool specifies the URL of the VoiceXML document and which dialog to start. The VoiceXML Interpreter then attempts to load and parse the document, and if it is successful, the Interpreter takes ownership of the call.

A handler activates a VoiceXML session using one of the four tools available from the Interaction Designer Tools palette. This palette is on the VoiceXML page.

For more information about the VoiceXML tools, see the following:

- [VoiceXML](#page-8-1) Initiate
- [VoiceXML](#page-10-0) Async Initiate  $\bullet$
- [VoiceXML](#page-10-1) Initiate Document  $\bullet$
- [VoiceXML](#page-12-0) Async Initiate Document  $\bullet$
- [VoiceXML](#page-13-3) Async Cancel  $\bullet$

For information about logging and tracing, see **VoiceXML Handler Tools [Logging/Tracing](#page-13-2)**.

### <span id="page-8-1"></span>VoiceXML Initiate

The VoiceXML Initiate tool sends a request to the VoiceXML subsystem to start a session with the specified interaction and the initial VoiceXML document URL is given as an argument. This tool issues a synchronous Notifier request (eVoiceXMLRequest\_InterpretURL), and then waits for a response from the VoiceXML subsystem.

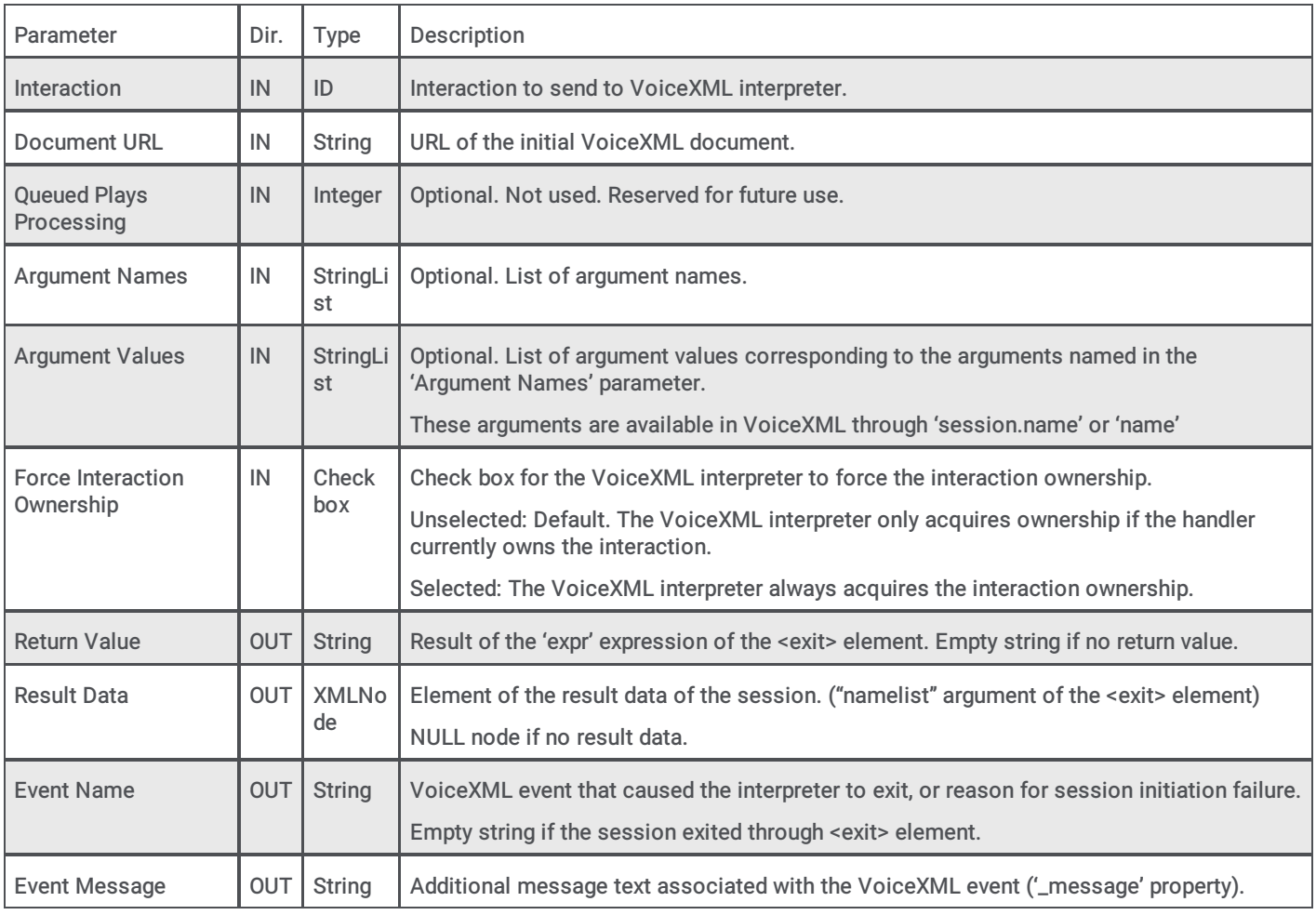

The VoiceXML Initiate tool can use the parameters shown in the following table:

The VoiceXML Initiate tool can take the exit paths shown in the following table:

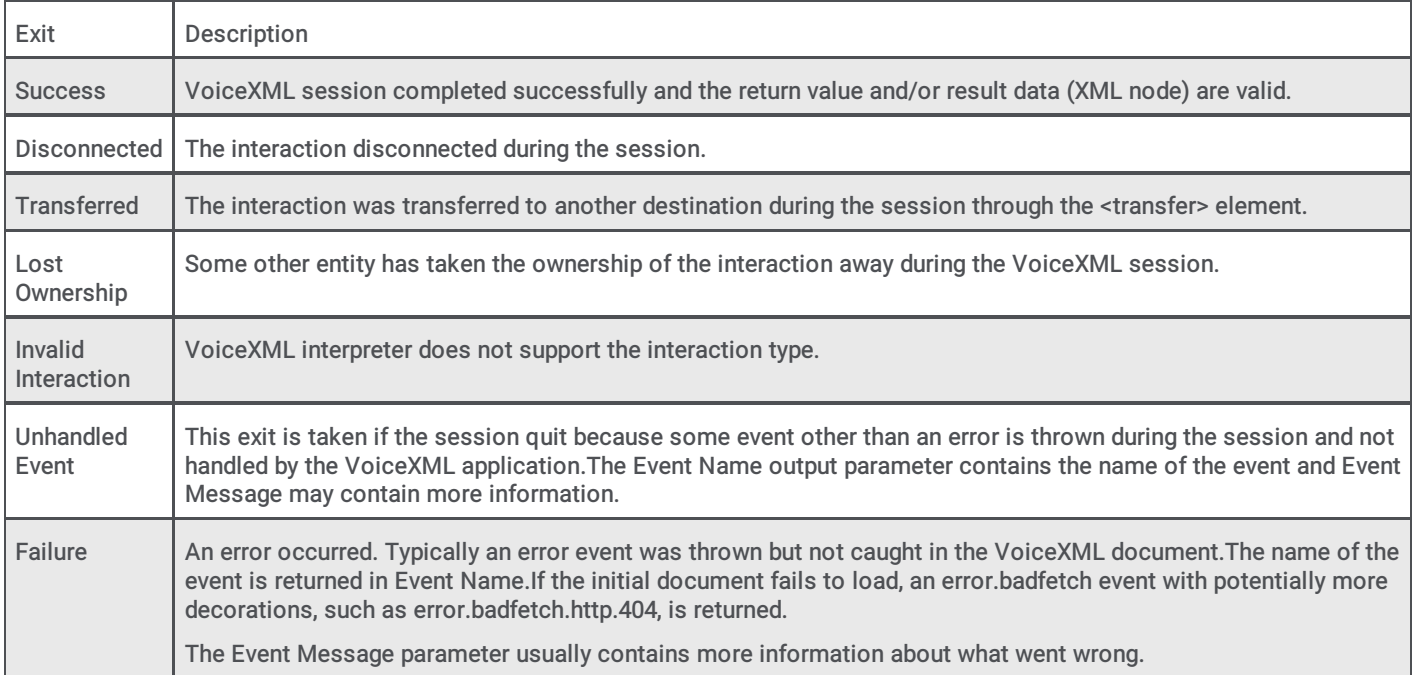

# <span id="page-10-2"></span><span id="page-10-0"></span>VoiceXML Async Initiate

The VoiceXML Async Initiate tool sends a request to the VoiceXML subsystem to start a session with the specified interaction, and the initial VoiceXML document URL is given as an argument. This tool issues an asynchronous Notifier request (eVoiceXMLRequest\_InterpretURL), and does not wait for a response from the VoiceXML subsystem.

The VoiceXML Async Initiate tool can use the parameters shown in the following table:

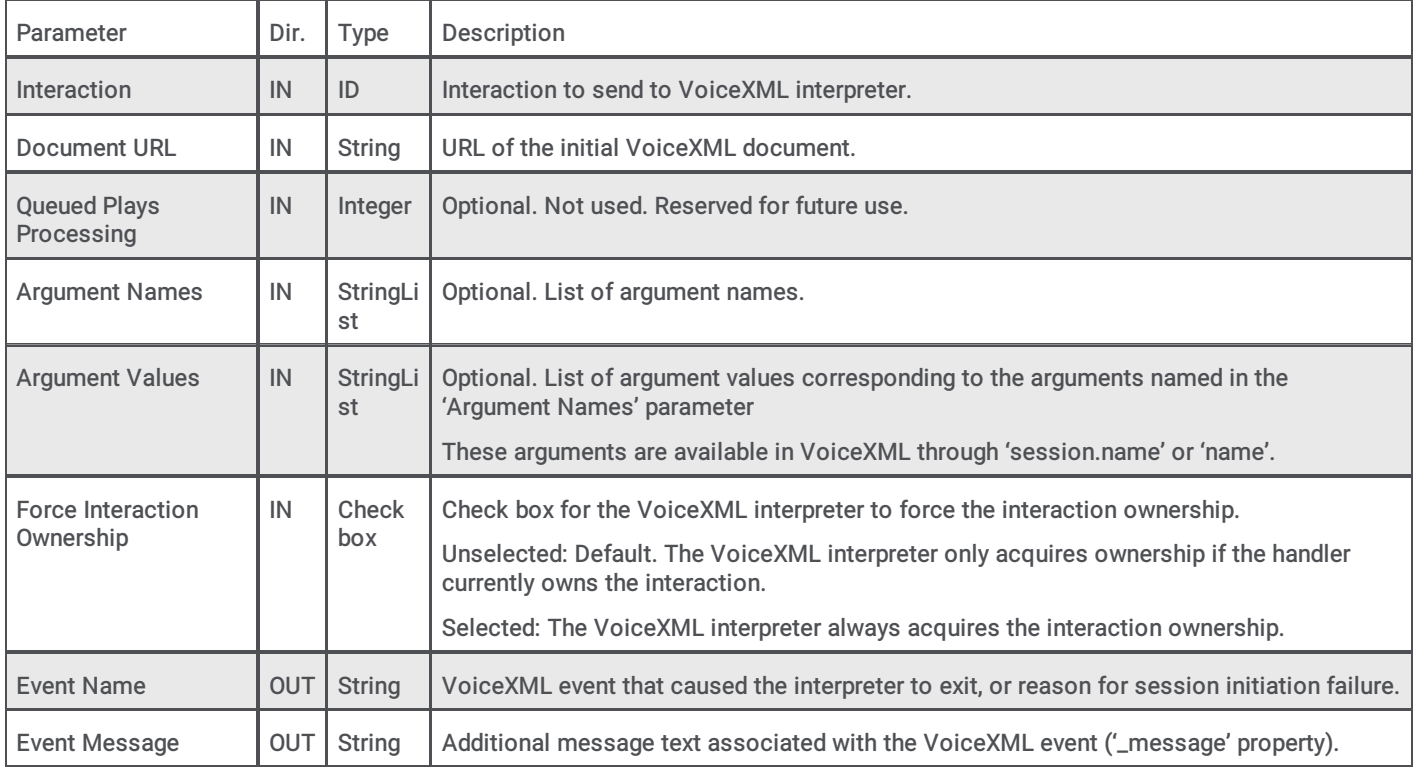

The Async Initiate tool can take the exit paths shown in the following table:

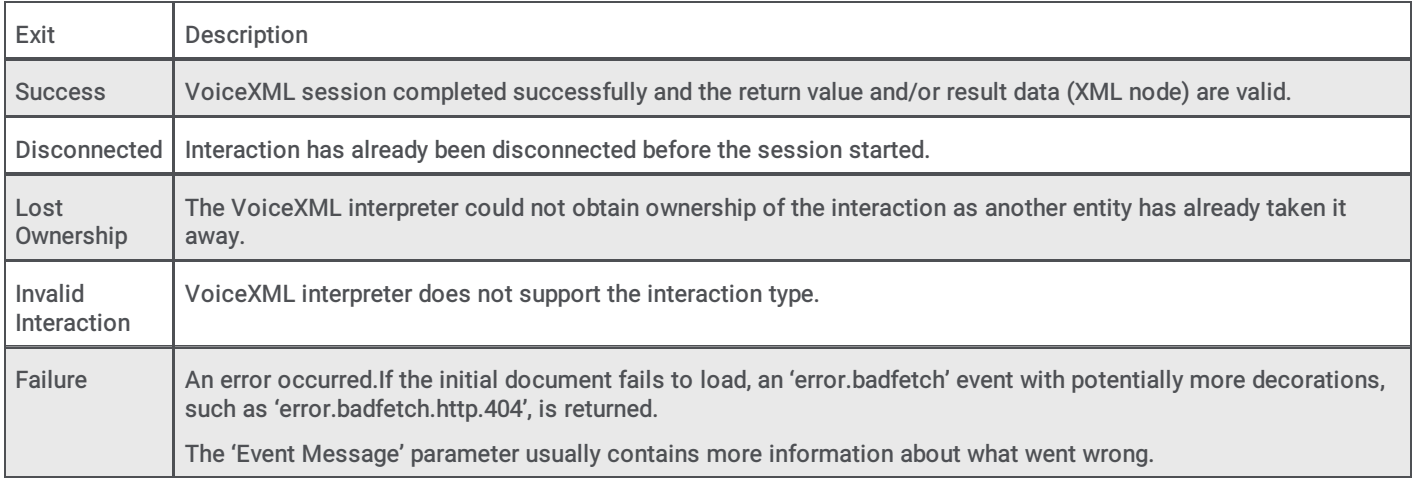

### <span id="page-10-1"></span>VoiceXML Initiate Document

This tool sends a request to the VoiceXML subsystem to start a session with the specified interaction, and the initial VoiceXML document is given as an argument. This tool is most useful to interpret dynamically generated VoiceXML documents or documents read from a database. This tool issues a synchronous Notifier request (eVoiceXMLRequest\_InterpretDocument), and then waits for a response from the VoiceXML subsystem.

The VoiceXML Initiate Document tool can use the parameters shown in the following table:

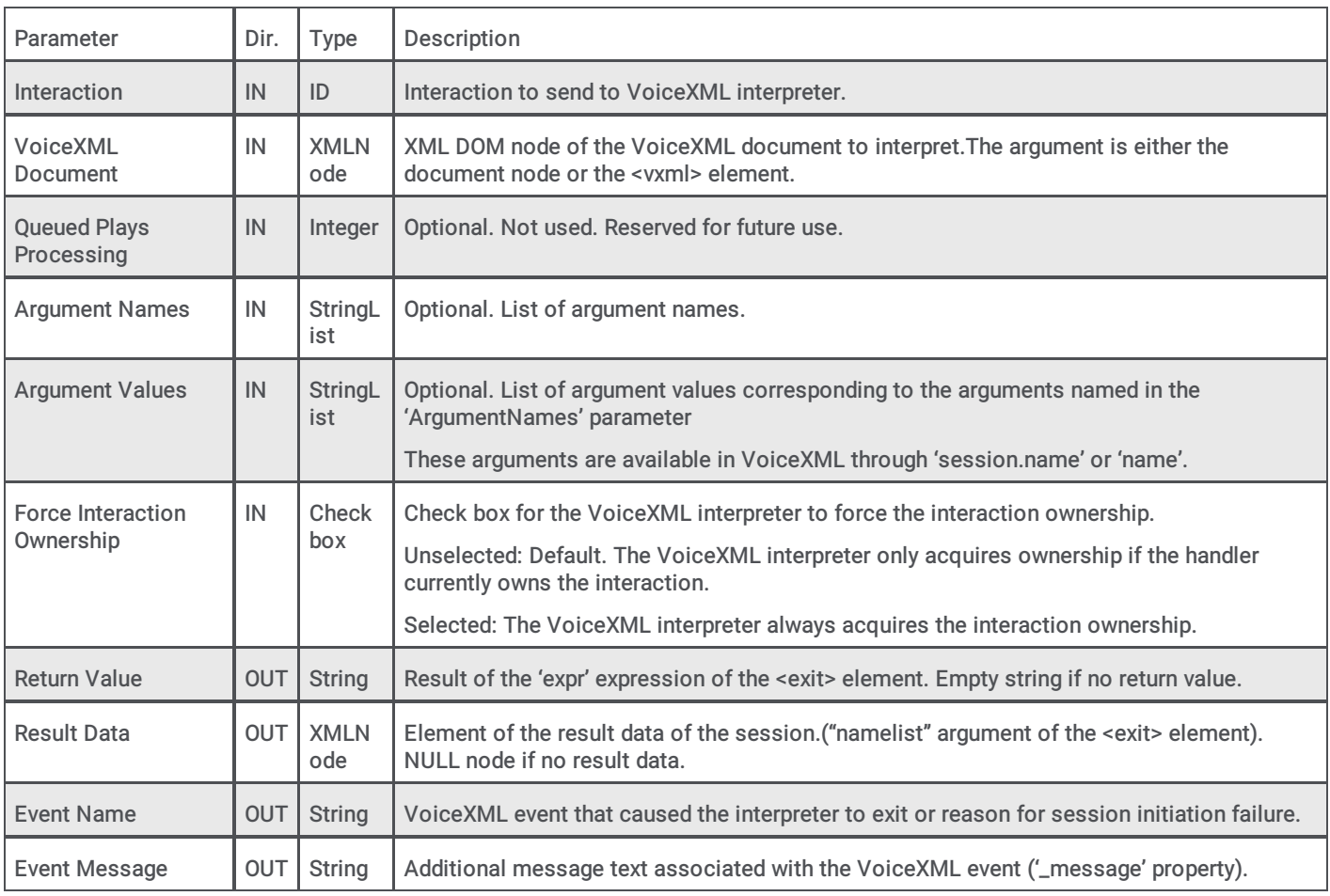

The Initiate Document tool can take the exit paths shown in the following table:

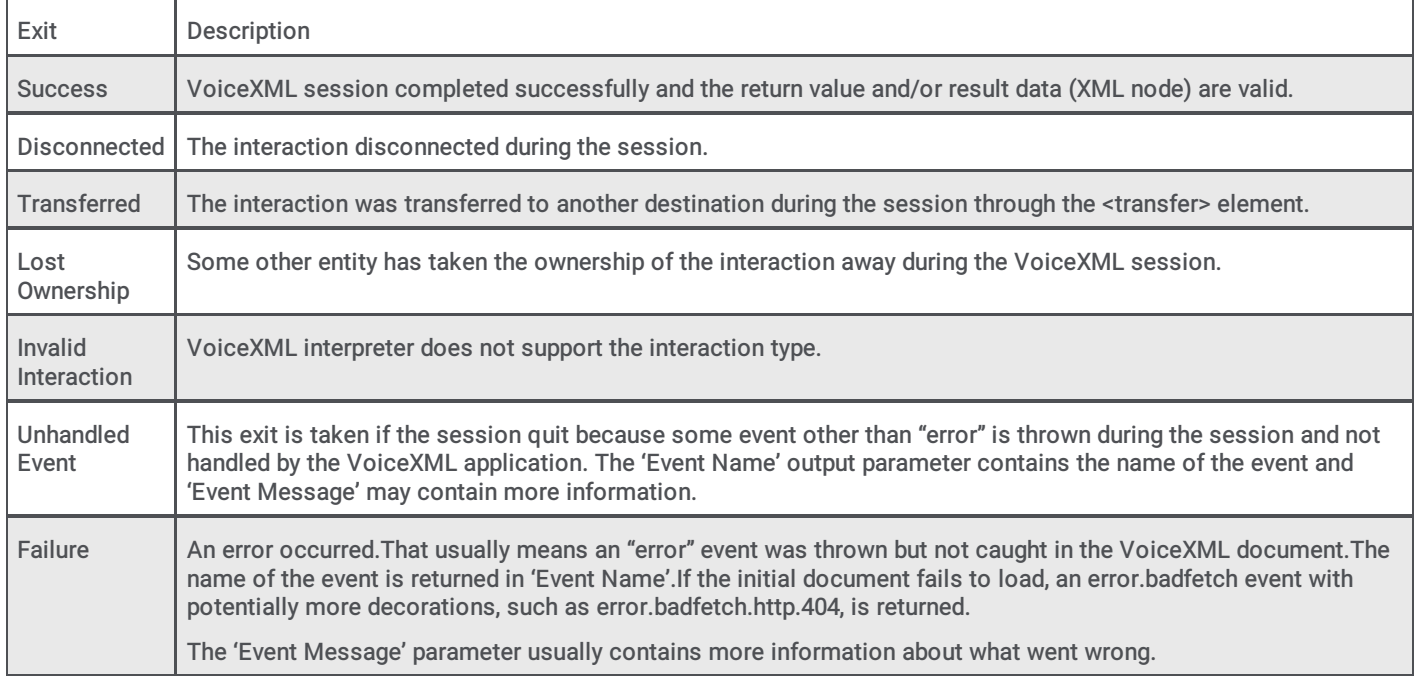

# <span id="page-12-0"></span>VoiceXML Async Initiate Document

The VoiceXML Async Initiate Document tool sends a request to the VoiceXML subsystem to start a session with the specified interaction and the initial VoiceXML document is given as an argument. This tool is most useful to interpret dynamically generated VoiceXML documents or documents read from a database. This tool issues an asynchronous Notifier request (eVoiceXMLRequest\_InterpretDocument) and does wait for a response from the VoiceXML subsystem.

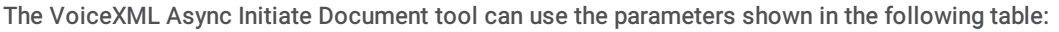

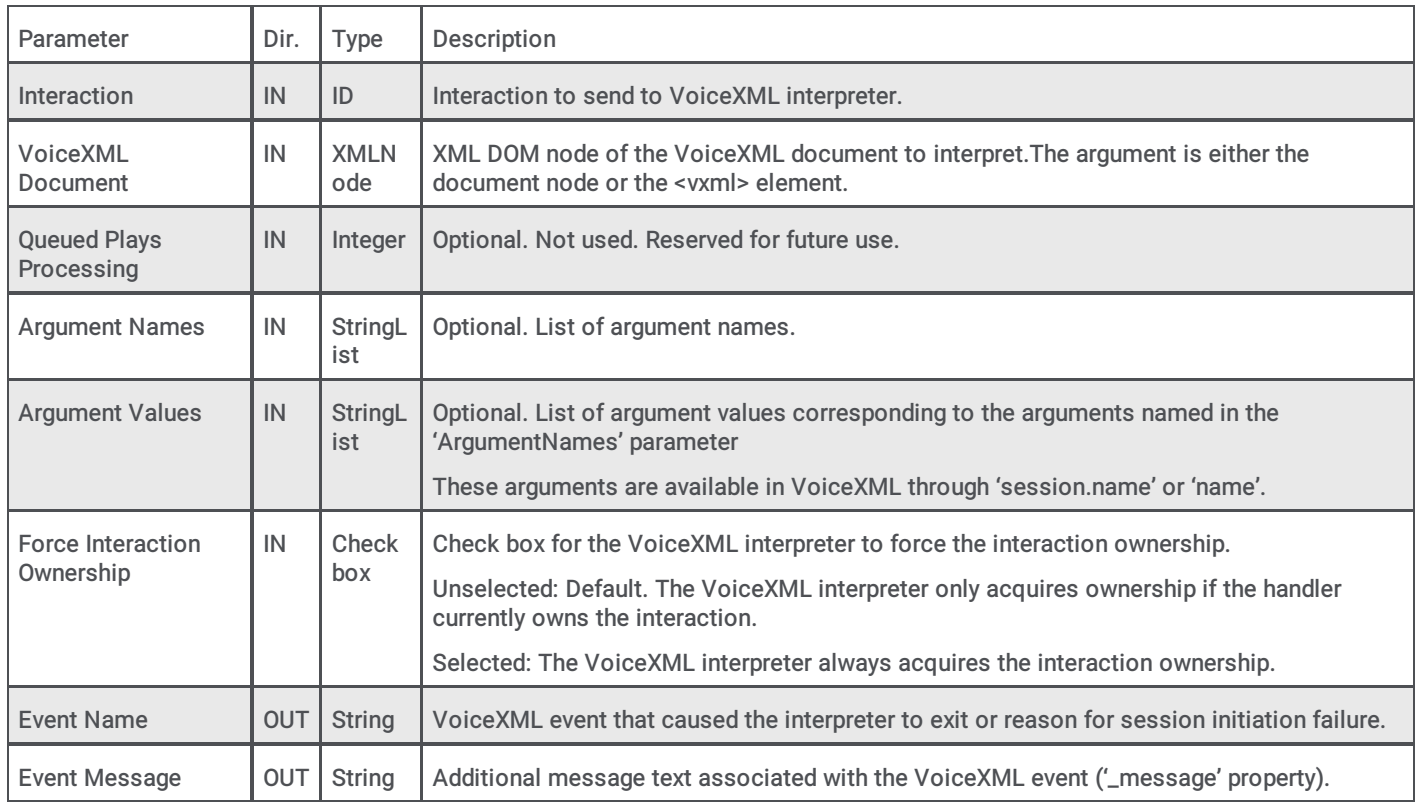

The Async Initiate Document tool can take the exit paths shown in the following table:

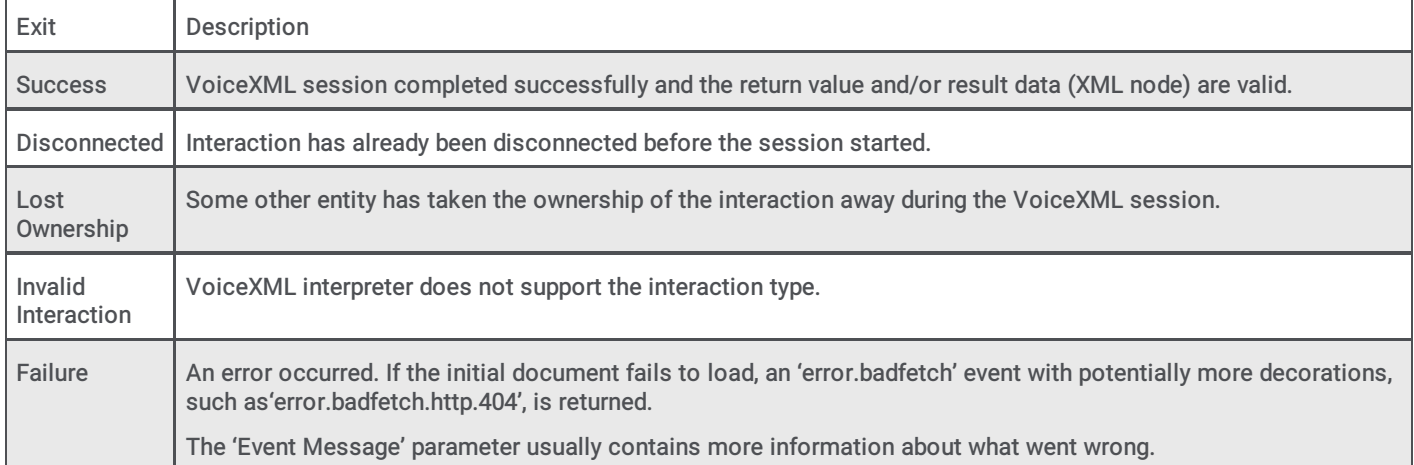

# <span id="page-13-0"></span>VoiceXML Handler Tools Logging/Tracing

The VoiceXML Handler Tools generate log and trace messages to help you to track down and troubleshoot issues.

#### <span id="page-13-1"></span>ININ Tracing

The VoiceXML Handler Tools generate diagnostic trace messages in the ip.ininlog file located in the PureConnect logging directory of the CIC server. These messages all have a topic of I3 VoiceXmlTools.

#### <span id="page-13-2"></span>System event log

The VoiceXML Handler Tools can generate the following messages in the Windows System Event log on the CIC server system:

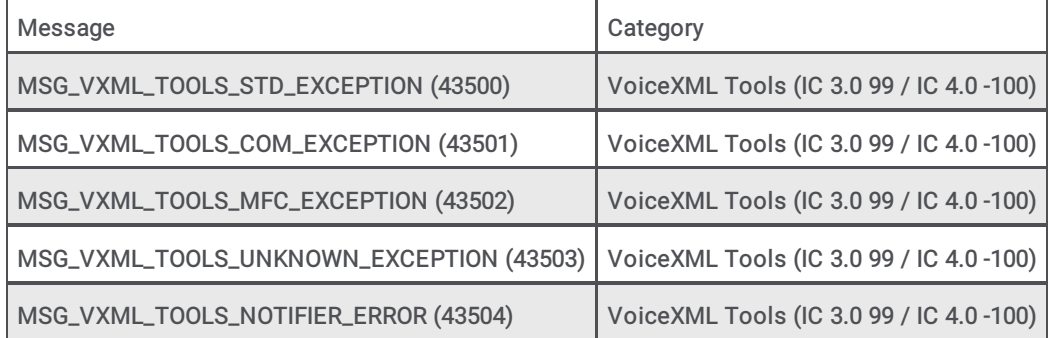

### <span id="page-13-3"></span>VoiceXML Async Cancel

This VoiceXML tool sends a request to the VoiceXML Interpreter to signal that play/input operations should be cancelled. The request is asynchronous. That means the tool returns as soon as the VoiceXML cancel request has been initiated.

The VoiceXML Async Cancel tool can use the parameters shown in the following table:

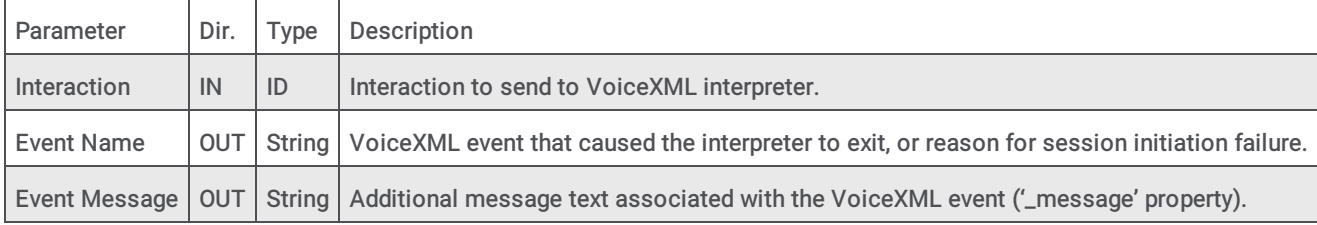

The VoiceXML Async Cancel tool can take the exit paths shown in the following table:

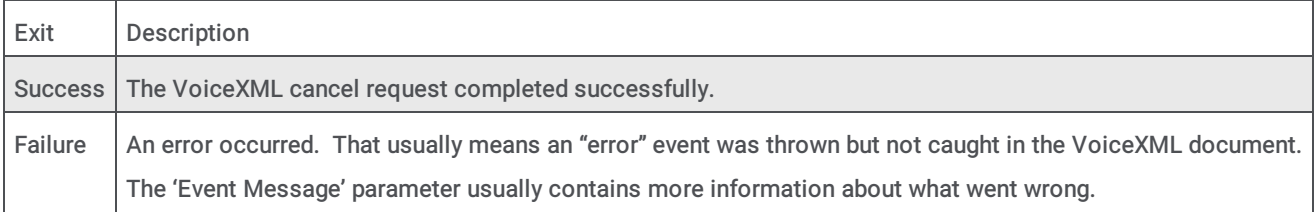

# <span id="page-14-0"></span>VoiceXML Host Server

The VoiceXML Host Server (VXMLHostSvr) is a server process that initially receives all VoiceXML interpret document requests and forwards the requests to a VoiceXML Interpreter Server for processing. The VoiceXML Interpreter Server makes requests back to the VoiceXML Host Server to upload resources, such as prompts and grammars, to the CIC server.

The VoiceXML Host server resides on the CIC server and performs the following tasks:

- Accepts a logon from a VoiceXML Host Server and creates an Interpreter session
- $\bullet$ Stops an Interpreter session
- Reserves a file name for use by the requesting VoiceXML Host Server  $\bullet$
- Uploads files from the requesting VoiceXML Host Server to the VXML Host Server's cache
- Downloads files from the VXML Host Server's cache to the requesting VoiceXML Host Server  $\bullet$
- Releases files from the VXML Host Server's cache  $\blacksquare$
- Passes all VoiceXML interpret document requests to a VoiceXML Interpreter Server determined by a load balancing algorithm

# <span id="page-14-1"></span>Load balancing

The VoiceXML Host Server uses a simple form of load balancing to determine which VoiceXML Interpreter Server to use for a specified request to interpret a document. When a request is received, the VoiceXML Host Server looks through all of the interpreters currently accepting requests and determines how many requests each is processing. The VoiceXML Host Server then selects the interpreter which is processing the fewest number of requests to process the document. The selection does not account for how complicated any particular request is or for how much CPU load the interpreter is using.

# <span id="page-14-2"></span>Logging/tracing

The VoiceXML Host Server generates log and trace messages to help you to track down and troubleshoot issues.

#### <span id="page-14-3"></span>ININ tracing

The VoiceXML Host Server generates diagnostic trace messages in the "voicexml host server.ininlog" file located in the ININ logging directory of the CIC server.

#### <span id="page-14-4"></span>System event log

The VoiceXML Host Server can generate the following messages in the Windows System Event log of the CIC server system:

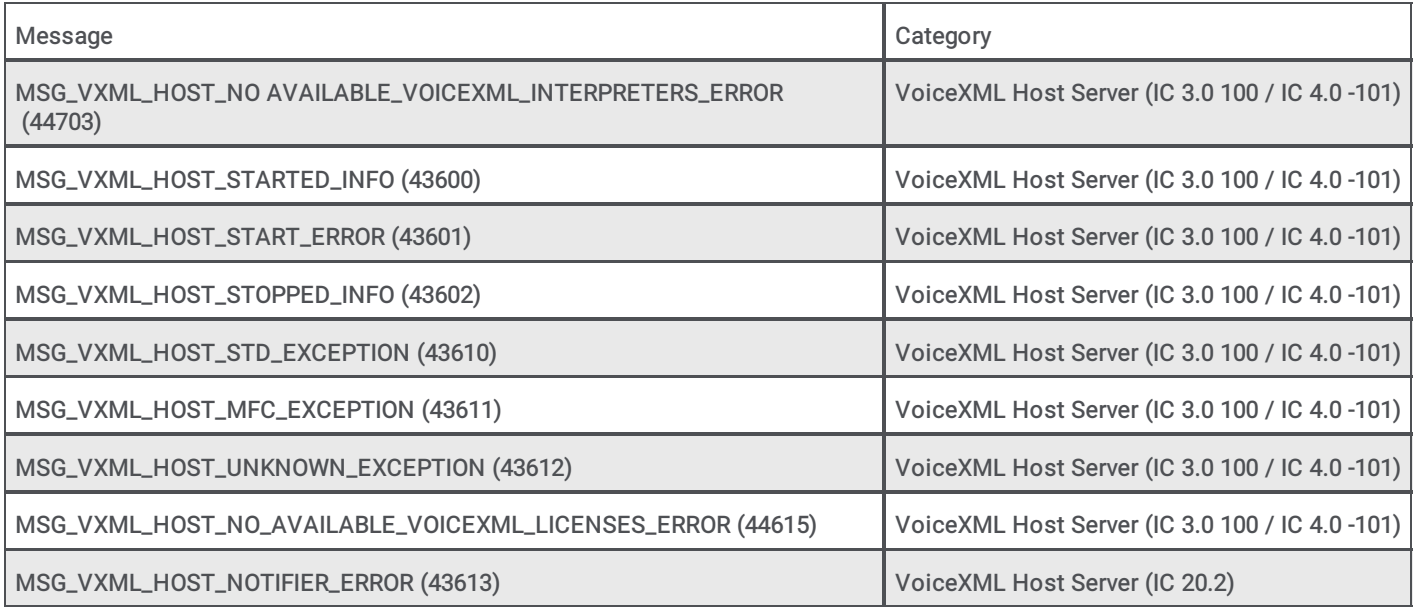

# <span id="page-15-0"></span>VoiceXML Host Server Notifier messages

The VoiceXML Host Server interacts with the Notifier process of a CIC system where it both services a number of Notifier messages and uses a number of Notifier messages.

#### <span id="page-15-1"></span>Serviced Notifier messages

The VoiceXML Host Server services the Notifier messages described in the following table:

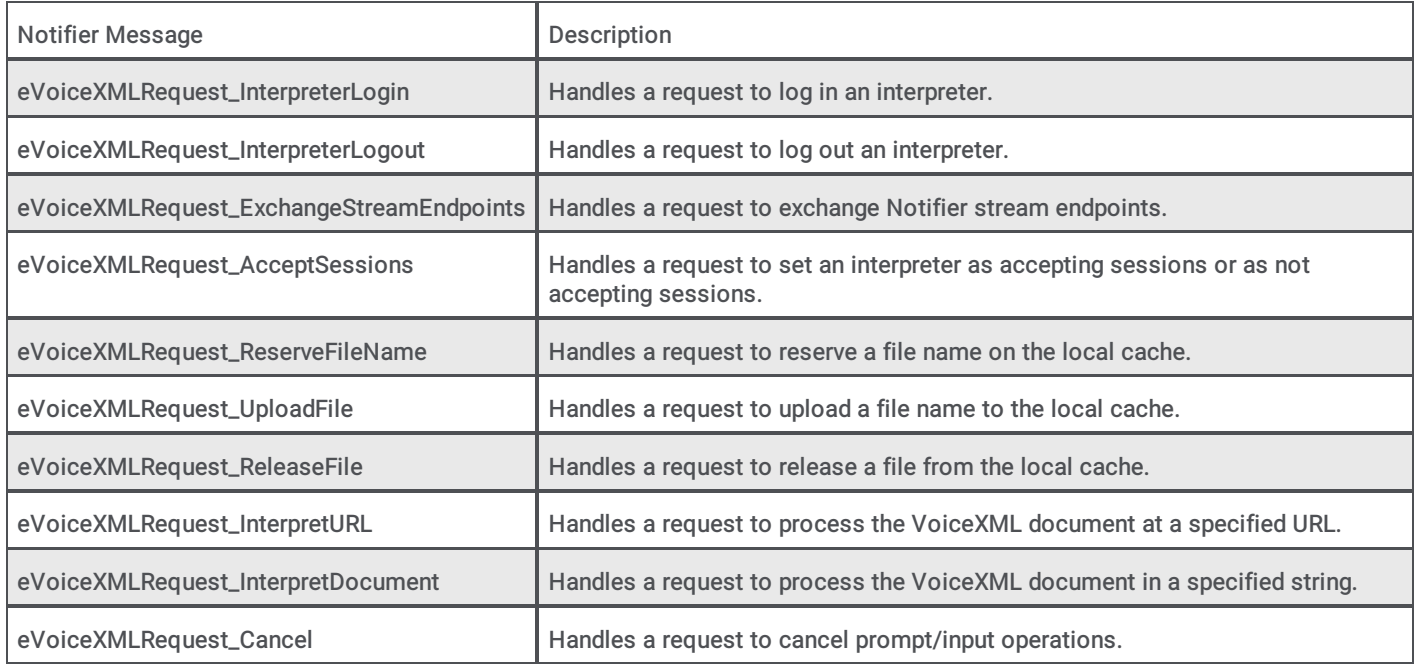

#### <span id="page-15-2"></span>Utilized Notifier messages

The VoiceXML Host Server uses the following Notifier messages:

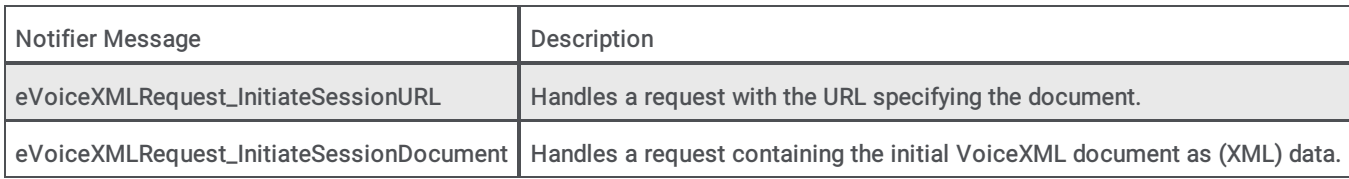

# <span id="page-15-3"></span>Determining connected VoiceXML Interpreter Servers

The only way to determine which VoiceXML Interpreter Servers are currently connected to the VoiceXML Host Server and are active is through the ININ trace log. Look under InterpreterMgrTopic in the log viewer.

# <span id="page-15-4"></span>License management

In addition to these other tasks, the VoiceXML Host Server process manages the usage of VoiceXML licenses. Each running VoiceXML session uses one VoiceXML license, no matter which VoiceXML interpreter is selected to process that session.

# <span id="page-16-0"></span>VoiceXML Interpreter Server

The VoiceXML Interpreter Server interprets VoiceXML documents. This server:

- Accepts requests to start a session
- Interprets the VoiceXML document  $\bullet$
- Starts requests to play user prompts and accept user input  $\bullet$
- Closes the session  $\bullet$

For more information, see the following:

- VoiceXML Interpreter Server [Configuration](#page-18-0)
- VoiceXML Interpreter Server [Logging/Tracing](#page-19-3)  $\bullet$
- $\bullet$ VoiceXML [Interpreter](#page-20-2) Server Notifier Messages
- VoiceXML Interpreter Server Web [Configuration](#page-25-2) Interface  $\bullet$
- Managing a VoiceXML [Interpreter](#page-26-0) Server  $\bullet$

# <span id="page-16-1"></span>VoiceXML Interpreter Server Configuration

The VoiceXML Interpreter Server gets its configuration parameters from a number of different sources.

#### <span id="page-16-2"></span>Windows Registry

The Windows Registry contains configuration values that are set when the VoiceXML Interpreter is installed.

The values shown in the following table can be found under the key:

HKEY\_LOCAL\_MACHINE\SOFTWARE\Wow6432Node\Interactive Intelligence\VoiceXML\vxiserver

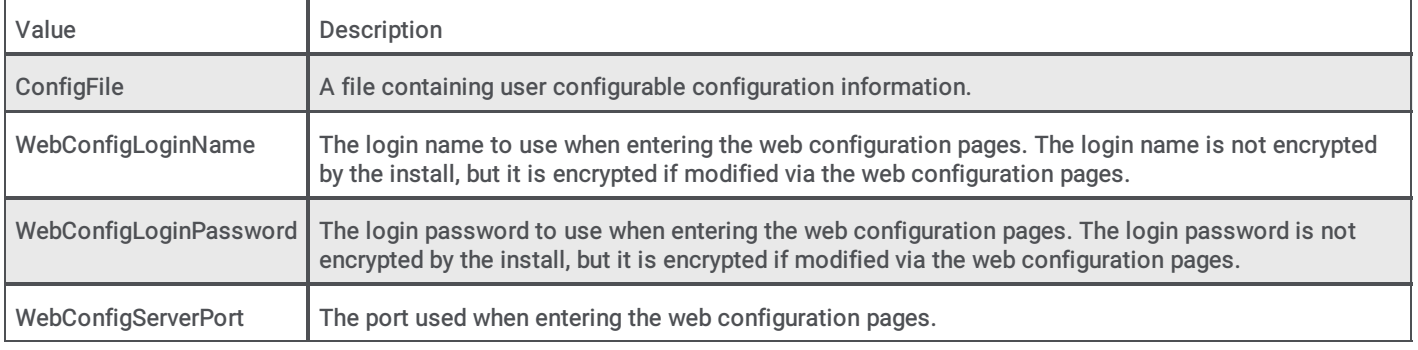

#### <span id="page-16-3"></span>Configuration file

The configuration file (specified in the ConfigFile registry value) contains a number of configuration parameters, shown in the table below. While you can adjust the parameters by editing the file, we [recommended](#page-25-2) that you use the VoiceXML Interpreter Server Web Configuration Interface to change these parameters.

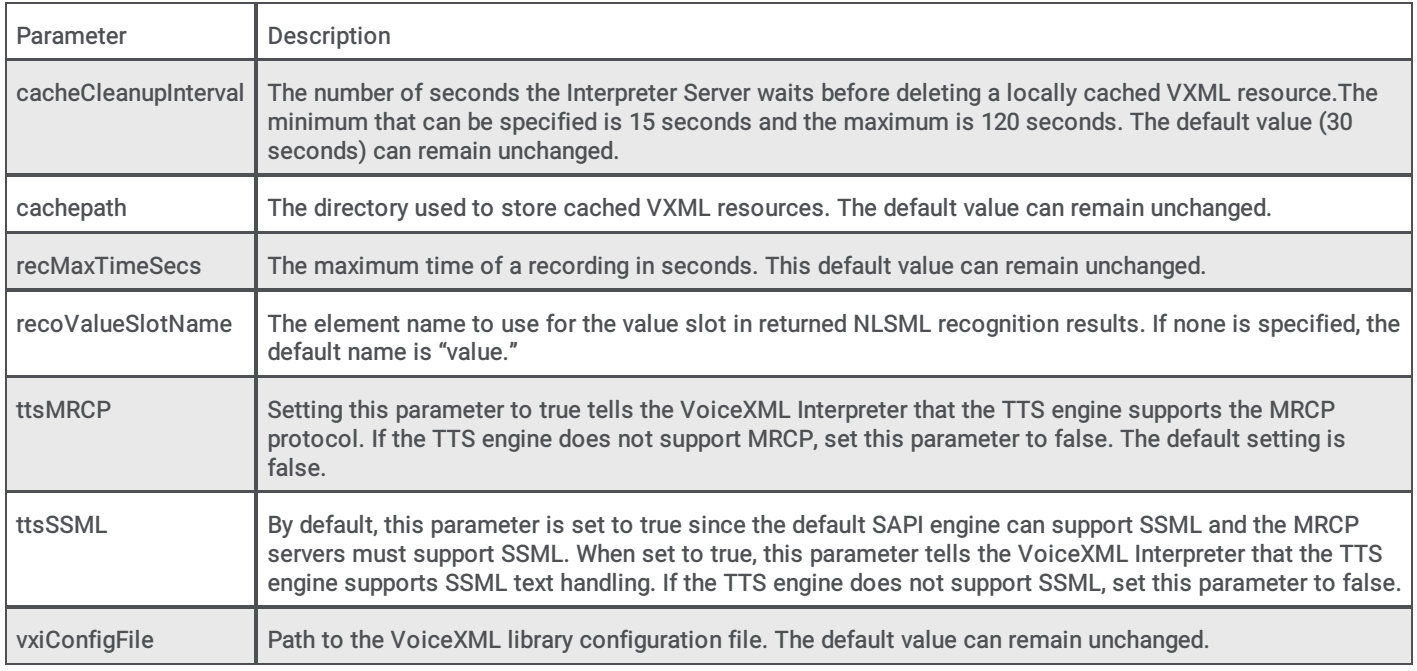

#### <span id="page-17-0"></span>Optional parameters

There are four optional parameters, shown in the table below, that are not included in the default configuration file, but you can add them if you discover that they are necessary.

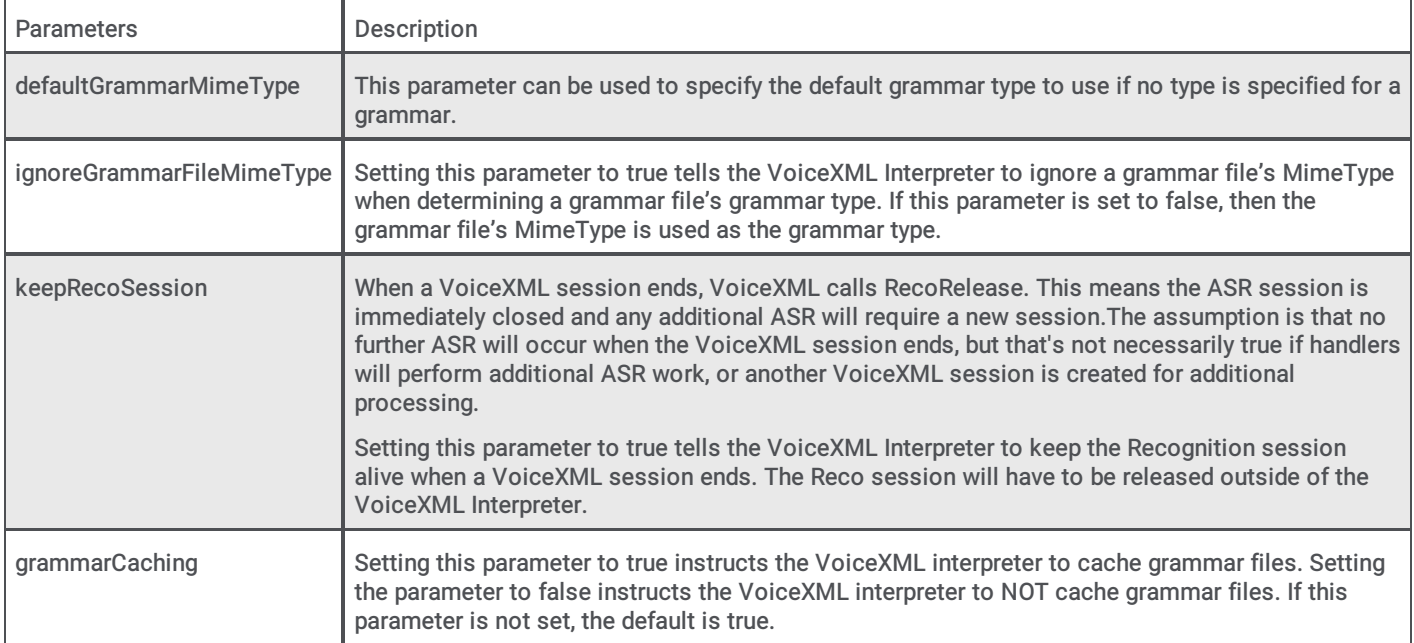

To add any of the optional parameters to the VoiceXML Interpreter Server, you must do so by editing the configuration file. Once you add an optional parameter to the configuration file and restart the VoiceXML Interpreter Server, the optional parameter will be accessible from the VoiceXML Interpreter Server Web Configuration Interface. If you must adjust an optional parameter at a later time, we recommend that you use the **VoiceXML Interpreter Server Web [Configuration](#page-25-2) Interface** to do so.

#### <span id="page-17-1"></span>I3runvxml.cfg file

The I3runvxml.cfg file is a configuration file for the BladewareVXML library used by the Genesys PureConnect VoiceXML Interpreter. We recommend leaving the settings in this file in their default state.

Some of the settings in this file include:

Cache settings

- ECMAScript settings
- BladewareVXML logging settings
- The location of the VoiceXML defaults XML

#### <span id="page-18-0"></span>I3defaults.xml file

The I3defaults.xml file contains some VoiceXML script defaults. The default values for a number of properties are set and some default error handlers are defined. This document is loaded before every document requested by the user for interpretation.

# <span id="page-19-0"></span>VoiceXML Interpreter Server Logging/Tracing

The VoiceXML Interpreter Server generates log and trace messages to help you to track down and troubleshoot issues.

#### <span id="page-19-1"></span>ININ tracing

The VoiceXML Interpreter Server generates diagnostic trace messages in the "voicexmlserver.ininlog" file located in the ININ logging directory of the VoiceXML Server.

#### <span id="page-19-2"></span>BladewareVXML tracing

The BladewareVXML library has various status messages that it can output. These messages are routed into the ININ trace log under the "VXILogTopic" topic. Here are the trace levels and the types of output associated with each trace level:

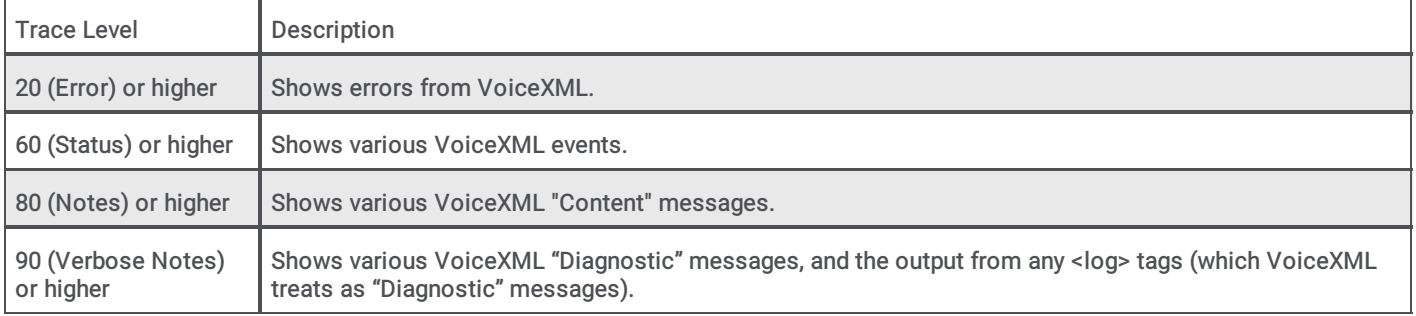

#### <span id="page-19-3"></span>System event log

The VoiceXML Interpreter Server can generate the following messages in the Windows System Event log:

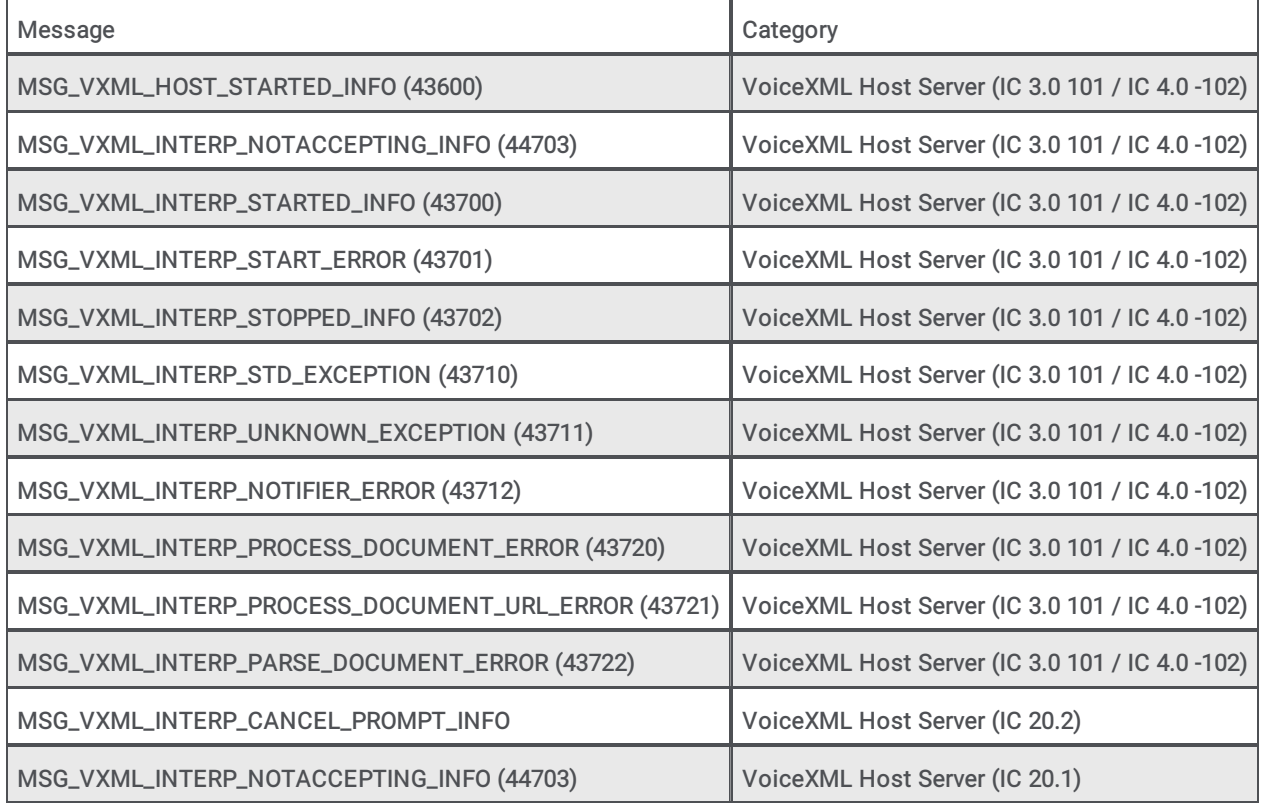

# <span id="page-20-0"></span>VoiceXML Interpreter Server Notifier Messages

The VoiceXML Interpreter Server interacts with the Notifier process of a CIC system and both services a number of Notifier messages and uses a number of Notifier messages.

#### <span id="page-20-1"></span>Serviced Notifier messages

The VoiceXML Interpreter Server services the Notifier messages as described in the following table.

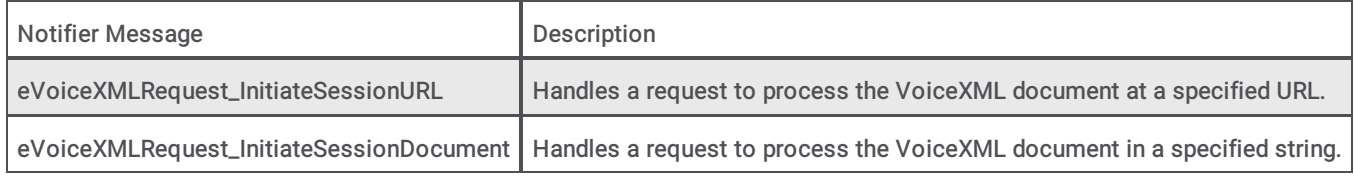

#### <span id="page-20-2"></span>Utilized Notifier messages

The VoiceXML Interpreter Server uses the Notifier messages listed in the following table.

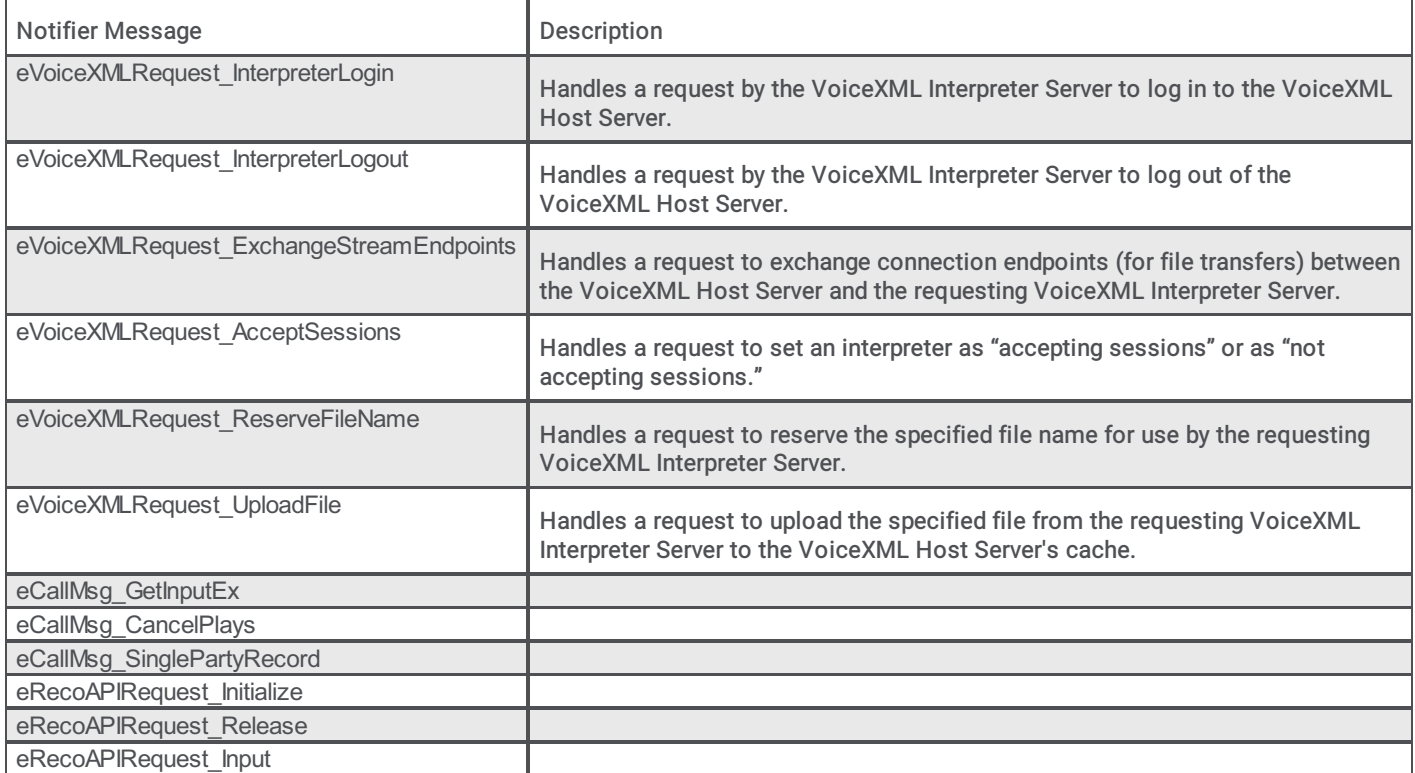

# <span id="page-20-3"></span>VoiceXML Interpreter Server Web Configuration Interface

You can use the VoiceXML Interpreter Server Web Configuration interface to check the server's status as well as to view and change the server's current configuration settings.

#### <span id="page-20-4"></span>Accessing the Web Configuration interface

To access the VoiceXML Interpreter Server Web Configuration interface:

- 1. Ensure that the VoiceXML Interpreter Server is running.
- 2. Open your browser and access http://{servername}:Port where {servername} is the name of the system running the VoiceXML Interpreter Server and Port is the port number specified during installation as the Web Configuration Server Port. (The default port number is 8090.)

<span id="page-21-0"></span>3. In the network authentication dialog box, type the User Name and Password that you specified during the VoiceXML Interpreter Server installation. The Status page for the appropriate type of VoiceXML Interpreter server appears.

#### Note:

If you forget the user name or password of the VoiceXML Interpreter Server Web Configuration interface, do the following on the VoiceXML Interpreter Server:

- a. Note the value in the registry key: HKEY\_LOCAL\_MACHINE\SOFTWARE\Wow6432Node\Interactive Intelligence\VoiceXML\WebConfigLoginName.
- b. Clear the value in the registry key: HKEY\_LOCAL\_MACHINE\SOFTWARE\Wow6432Node\Interactive Intelligence\VoiceXML\WebConfigLoginPassword. Don't delete the registry entry; only clear its value.
- c. Log on to the interface with the user name from "webConfigLoginName" and no password.
- d. Reset the password to restore the security of the web interface.

#### About

On the About tab of the Status page, you'll find the name of the VoiceXML Interpreter Server, the file version, and the IP address of the system you are using to access the Web Configuration interface.

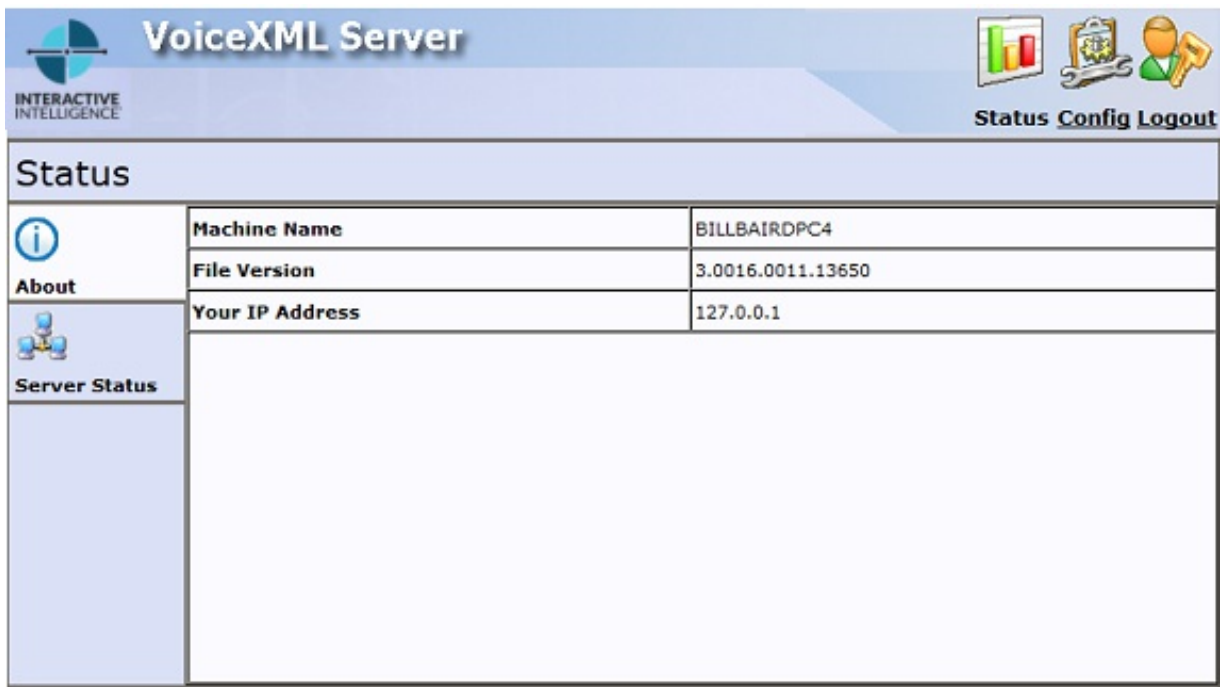

#### Server Status

The Server Status tab of the Status page lists all the VoiceXML sessions that are running currently.

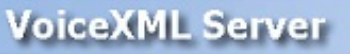

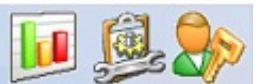

**Status Config Logout** 

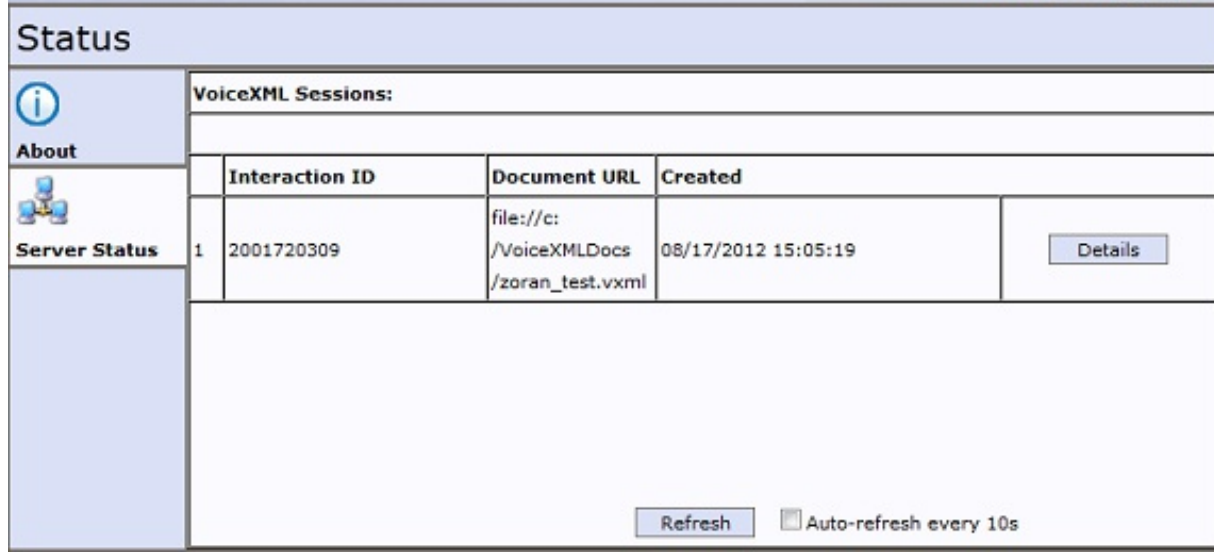

At any time, you can manually update the information on this screen by clicking Refresh. If you prefer, you can select the Autorefresh every 10s check box and the information on this page will reload every 10 seconds.

#### Checking Active Document Sessions

You can check the active VoiceXML document sessions by clicking the Details button to display more detailed information for a specific interaction.

At any time, you can manually update the information on this screen by clicking Refresh. If you prefer, you can select the Autorefresh every 10s check box and the information on this page will reload every 10 seconds.

The Sessions Details page displays information in the following fields:

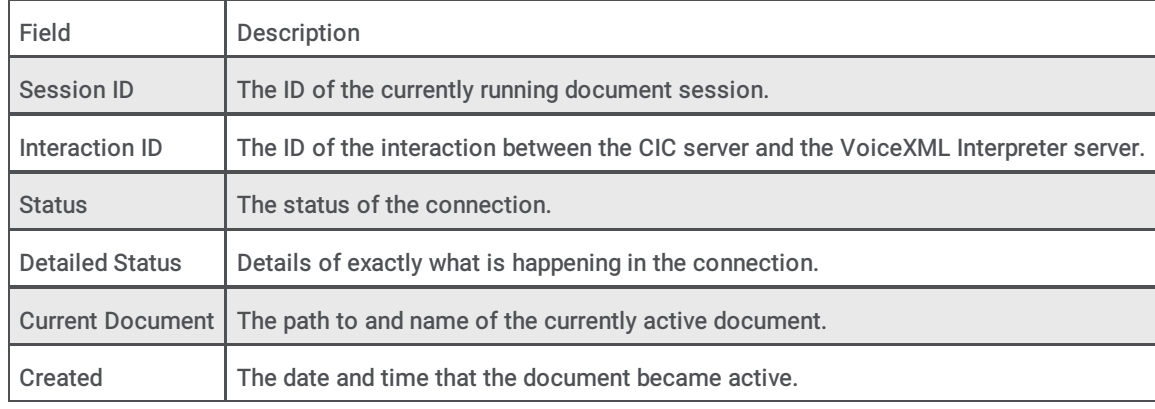

#### <span id="page-22-0"></span>Configuring the VoiceXML Interpreter Server

You'll use the Configuration page to configure the VoiceXML Interpreter Server. To display the Configuration page, click Config. When you do, you'll see the Configuration page, which contains three tabs: Servers, Parameters, and Administration.

#### Servers

On the Servers tab you'll see the CIC server to which the VoiceXML Interpreter Server is connected and can determine whether the VoiceXML Interpreter Server is accepting VoiceXML sessions from that CIC server.

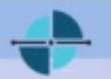

#### INTERACTIVE

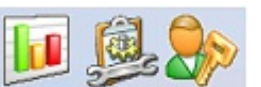

**Status Config Logout** 

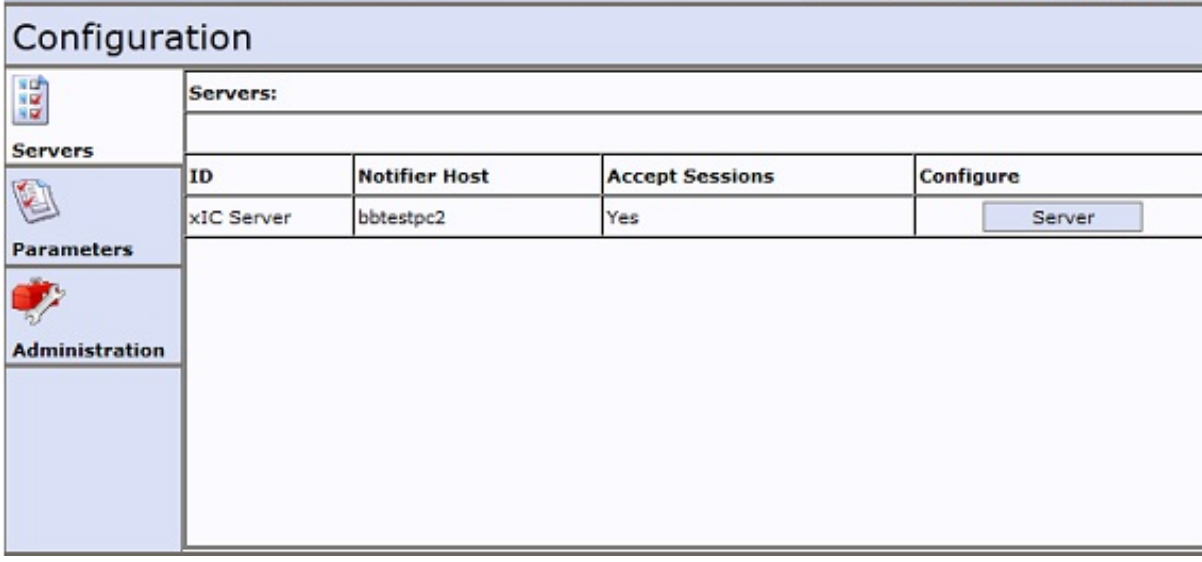

Clicking the Server button will allow you to connect a VoiceXML Interpreter Server to an CIC server as well as bring a VoiceXML Interpreter Server online or take it offline by changing the Accept Sessions setting.

#### Connecting a VoiceXML Interpreter Server to a CIC server

To connect a VoiceXML Interpreter Server to an CIC server, click the Server button. When you do, the Servers tab displays the Configuration of Server page.

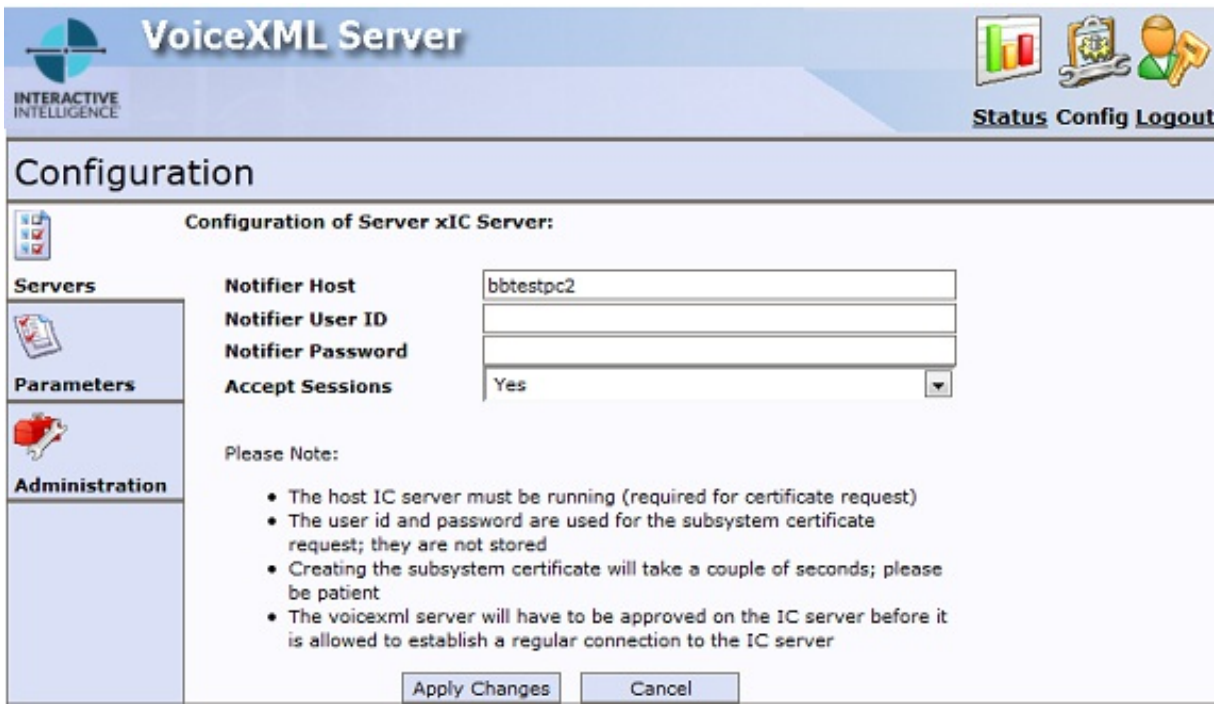

The Configuration of Server page contains the following fields:

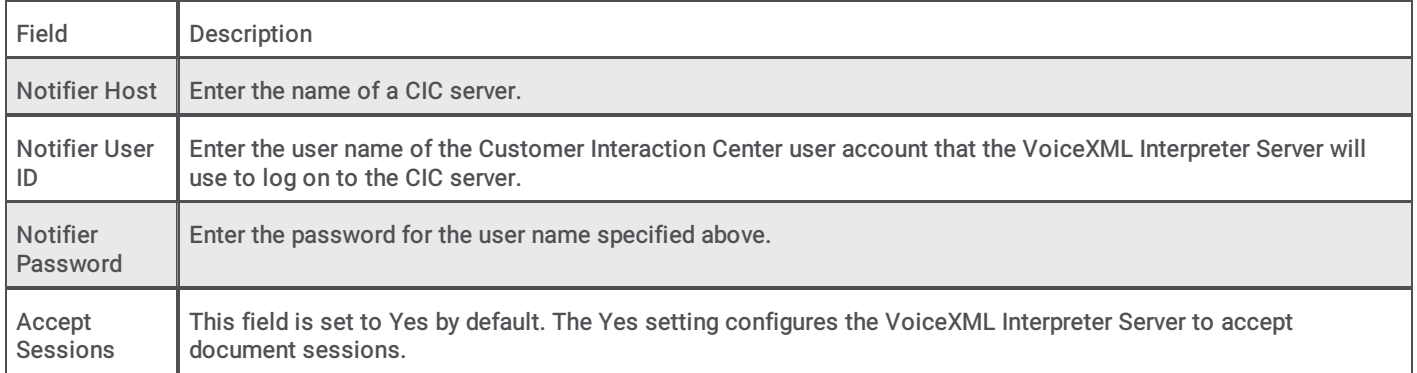

When you finish configuring the server, click Apply Changes.

Note: A VoiceXML Interpreter Server can only be associated with one CIC server at a time.

#### Taking a VoiceXML Interpreter Server Offline

To take a VoiceXML Interpreter Server offline so that it no longer accepts new document sessions, select No from the Accept Sessions dropdown and click Apply Changes .

When you do, the VoiceXML Interpreter Server will prompt you to confirm that you want to change the status of the Accept Sessions to No. Click OK to continue. At this point, the VoiceXML Interpreter Server will finish processing all currently running document sessions, but will not accept new document sessions.

#### Bringing a VoiceXML Interpreter Server Online

To bring a VoiceXML Interpreter Server back online, so that it can accept new document sessions, select Yes from the Accept Sessions dropdown and click Apply Changes .

#### Parameters

To configure the VoiceXML Interpreter Server Parameters, select the Parameters tab. Once you make changes to the parameters, click Apply Changes .

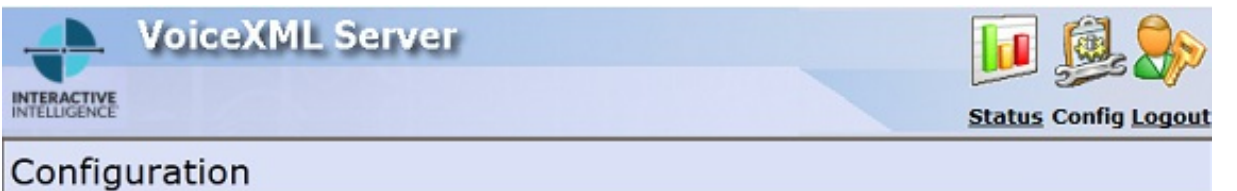

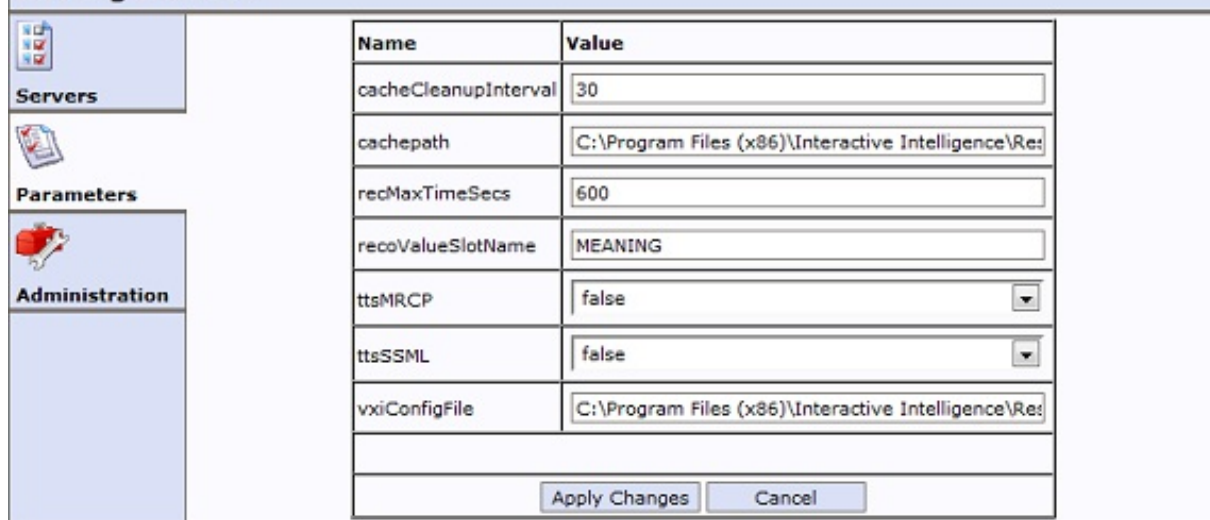

The Parameters tab contains the following fields:

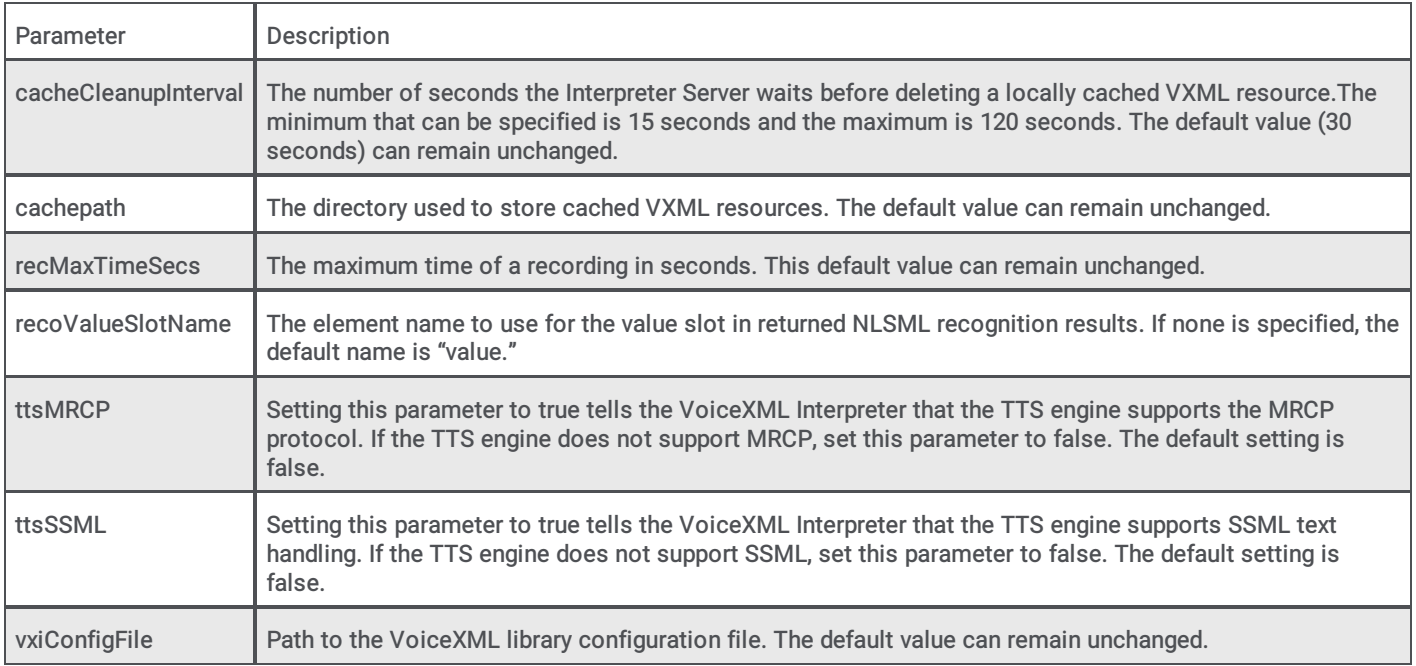

If you add any of the available optional parameters to the configuration file and restart the VoiceXML Interpreter Server, those optional parameters will be accessible and can be changed from the VoiceXML Interpreter Server Web Configuration Interface. For more information, see "Optional parameters" in VoiceXML Interpreter Server [Configuration](#page-18-0).

Note: These are the same parameters that exist in the configuration file. For more information, see "Configuration file" in VoiceXML Interpreter Server [Configuration](#page-18-0).

#### <span id="page-25-2"></span>Administration

You can use the controls on the Administration tab to change your login credentials and control external access.

To change your login credentials, you must first enter your old user name and password. Then, enter a new username and new password twice. To complete the operation, click Apply.

To change how you access the Web Configuration Interface, you'll use the control in the HTTP/HTTPS Server panel.

If you want to be able to access Web Configuration Interface from a web browser running on any workstation on your network, make sure that the setting status shows

#### External access is currently enabled.

If you only want to be able to access the Web Configuration Interface from a web browser running on the VoiceXML Interpreter Server, make sure that the setting status shows

#### External access is currently disabled.

The label of the button in the HTTP/HTTPS Server panel will toggle between Enable and Disable depending upon the status of the setting.

### <span id="page-25-0"></span>Managing a VoiceXML Interpreter Server

The VoiceXML Interpreter Server is installed as a service. As such, you must use the Services tool to stop and start the VoiceXML Interpreter Server.

#### <span id="page-25-1"></span>Stopping VoiceXML Interpreter Server

Before stopping the VoiceXML Interpreter Server service, you will need to take the server offline as described in "Configuring the VoiceXML Interpreter Server" in *VoiceXML Interpreter Server Web [Configuration](#page-25-2) Interface*. The reason that you need to do this first is to ensure that that all active VoiceXML sessions finish processing before the service stops.

To stop the VoiceXML Interpreter Server in the Services tool, select the ININ VoiceXML Server service in the list of services and click the Stop Service icon on the toolbar.

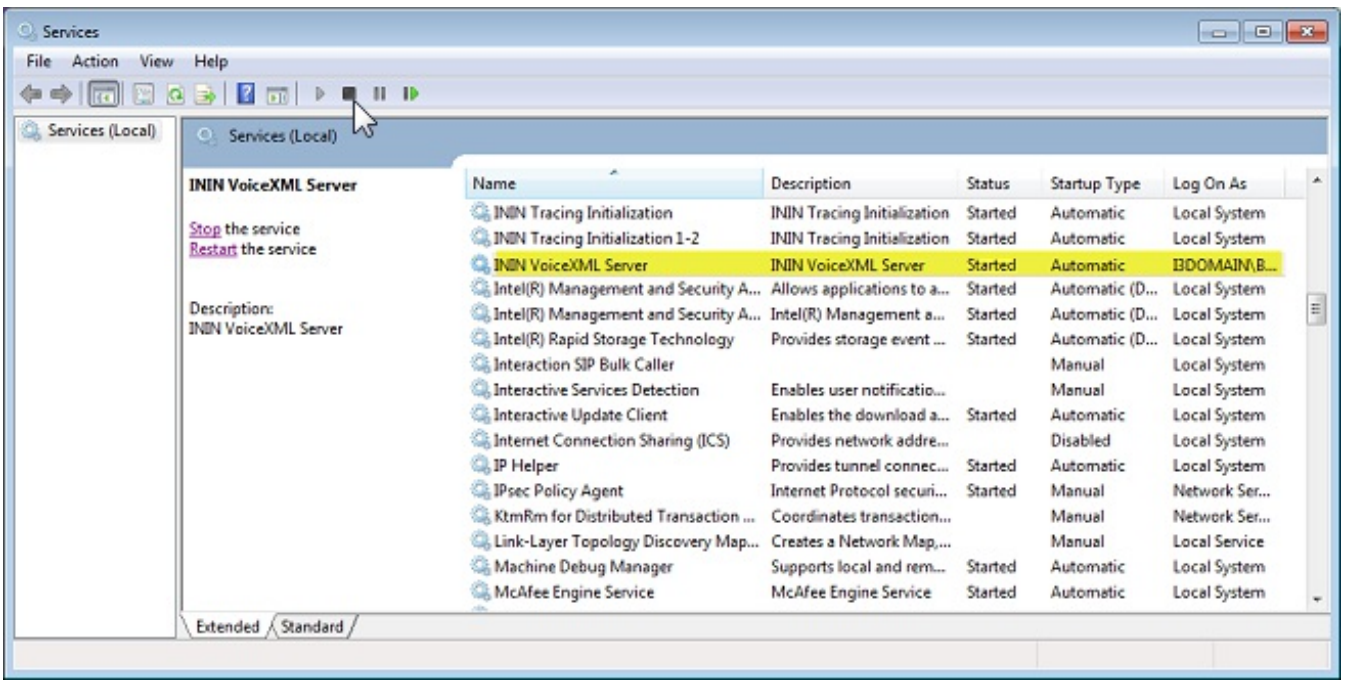

Note: If you stop the VoiceXML Interpreter Server service before taking the server offline and documents are still being processed, the interpreter waits for a maximum of 5 minutes for the processing to finish. At the end of the 5 minutes, any running document sessions are forcibly closed, which could cause problems.

#### <span id="page-26-0"></span>Starting VoiceXML Interpreter Server

To start the VoiceXML Interpreter Server in the Services tool, select the ININ VoiceXML Server service in the list of services and click the Start Service icon on the toolbar.

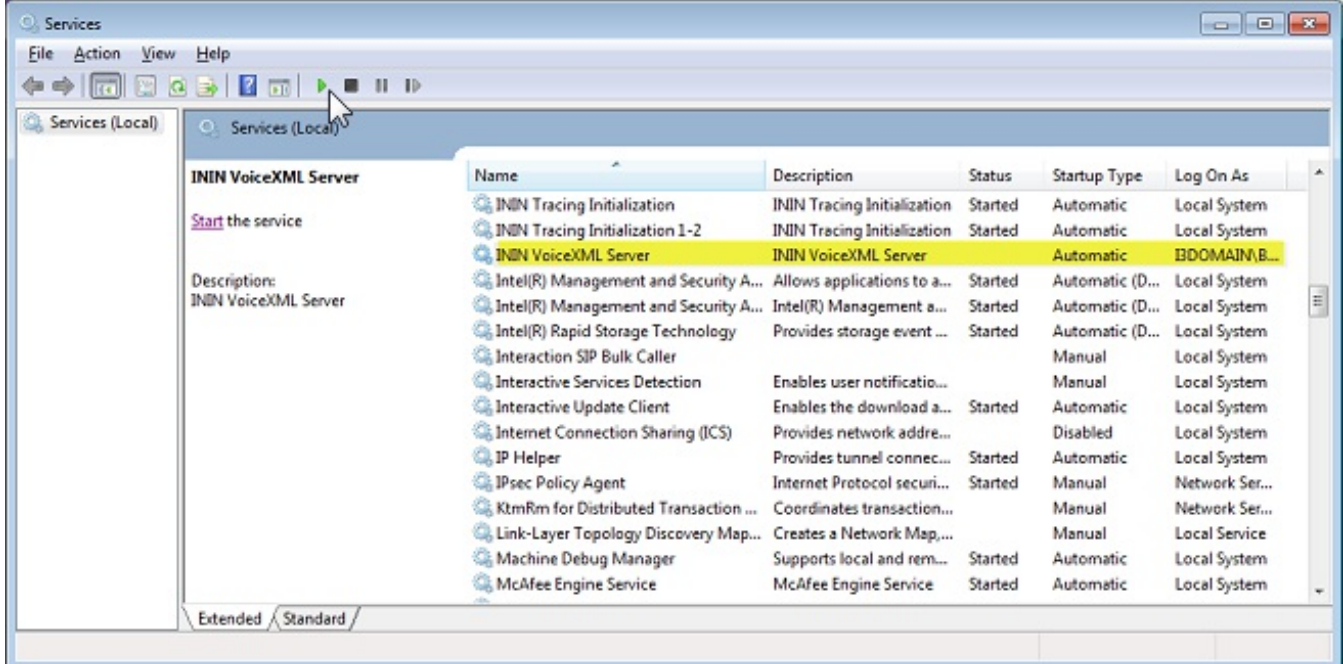

# <span id="page-27-0"></span>VoiceXML Data Security

By default, VoiceXML 2.0/2.1 specifcation doesn't provide a methodology for differentiating between normal and sensitive data. To add data security to Genesys PureConnect's implementation of VoiceXML, we have created a custom property named com.inin. securedata. This new property will allow you to implement secure sessions for both recorded and logged data.

- If the property is set to true, the VoiceXML interpreter will assume that it is handling sensitive data, and so recognition handling  $\bullet$ and trace logging will be protected by obfuscating the data.
- $\bullet$ If the property is set to false (or any other value but true), then the VoiceXML interpreter will assume that it is handling normal data.

Note: Keep in mind that for recordings to be properly secure during the input of sensitive data, you must Enable Secure Input in Interaction [Administrator.](#page-29-1)

For more information, see the following:

- VoiceXML [Interpreter](#page-28-2) Logging  $\bullet$
- VoiceXML [Interpreter's](#page-28-3) Use of Secure Sessions
- [VoiceXML](#page-28-4) Host Server Logging
- $\bullet$ IP [Logging](#page-29-0)
- Enable Secure Input in Interaction [Administrator](#page-29-1)  $\bullet$
- Using the [com.inin.securedata](#page-30-1) property

### <span id="page-27-1"></span>VoiceXML Interpreter Logging

If the com.inin.securedata property is set to true, then the methods listed below will protect their trace log messages.

#### <span id="page-27-2"></span>Prompt-related traces

Confirmation prompts can contain sensitive data, so the majority of the traces containing prompt text are protected. The following methods contain such trace messages:

```
VXIPromptImpl::Queue()
PromptResource::queueToSystemLocalCache()
SessionResourceCache::queuePromptToSession()
GlobalResourceCache::getResource()
GlobalResourceCache::handleResFromRemote()
GlobalResourceCache::readResource()
GlobalResourceCache::uploadResToxIC()
GlobalResourceCache::cleanUpResources()
```
#### Special cases

```
cleanUpResources()
```
This method can trace out prompt file names from the cache, but they are not tied to a particular VoiceXML session. Furthermore, this method does not have access to the com.inin.securedata property, but it is not practical to completely remove these traces. As such, these log messages are only traced when the trace level is set to Verbose or higher.

#### <span id="page-27-3"></span>Recognition-related traces

Speech recognition results can contain sensitive data, so traces containing the results from recognition requests are protected. The following methods contain such trace messages:

```
VXIRecognitionImpl::RecognizeMain()
VXILogImpl::ContentWrite()
```
#### <span id="page-28-0"></span>Result-related traces

Information provided as VoiceXML document results can contain sensitive data, so traces containing such information are protected. The following method contains such trace messages:

VXISession::translateDocResultToResults()

#### Special cases

VXISession::ProcessDocument( url )

VXISession::ProcessDocument( document )

These two methods are only going to trace sensitive data if the handler passes the sensitive data into the document in the input name/value pairs.These traces are done before the VoiceXML document is actually entered, so we can't use the com.inin.securedata property to determine how to treat this data. As such, we will trace the incoming variables at the Verbose trace level and allow the logging trace level determine what gets logged.

#### <span id="page-28-1"></span>BladewareVXML diagnostic traces

BladewareVXML diagnostic messages can contain sensitive data, so traces containing such information are protected. The following method contains such trace:

VXILogImpl::VDiagnostic()

This method will only protect information from BladewareVXML diagnostic messages with the following tagID's:

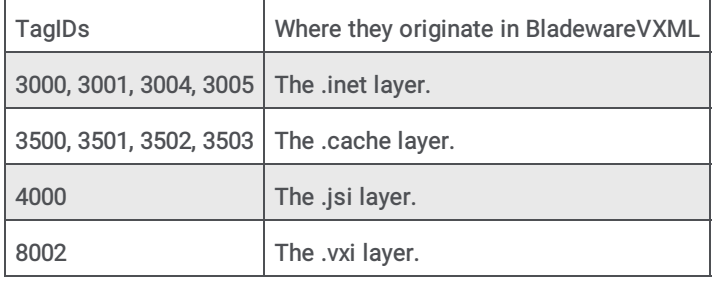

#### <span id="page-28-2"></span><log> element traces

We will make no attempt to protect data from any <log> elements, as the inclusion of sensitive data in these logs is a VoiceXML application level decision. This includes Nuance NDM modules, which sometimes <log> sensitive information.

#### <span id="page-28-3"></span>VoiceXML Interpreter's Use of Secure Sessions

When the com.inin.securedata property is set to True, the following methods will implement a secure session through the TSApi. More specifically, the secure session is enabled with the TSAPI::SecureSessionStart() method and disabled with the TSAPI::SecureSessionEnd() method. This applies to the following methods:

```
VXIRecognitionImpl::RecognizeMain()
VXIPromptImpl::Wait()
```
### <span id="page-28-4"></span>VoiceXML Host Server Logging

The VoiceXML Host Server, which runs on the CIC server, can trace sensitive data from several methods if the trace levels of the InterpreterSsnTopic and VXIHostSvcJobTopic are set to Notes or higher. Since the VoiceXML Host Server cannot access the com.inin.securedata property, the logging trace level determines what gets logged. This applies to the following methods:

```
InterpreterSession::interpretDocument
InterpreterSession::interpretURL()
eVoiceXMLRequest_InterpretDocument
eVoiceXMLRequest_InterpretURL
```
# <span id="page-29-0"></span>IP Logging

The IP subsystem that runs on the CIC server can trace sensitive data from several methods if the trace level of the I3\_VoiceXmlTools topic is set to Notes or higher. Since the VoiceXML Host Server cannot access the com.inin.securedata property, the logging trace level determines what gets logged. This applies to the following methods:

```
VoiceXmlInitiate()
VoiceXmlAsyncInitiate()
VoiceXmlInitiateDoc()
VoiceXmlAsyncInitiateDoc()
```
# <span id="page-29-1"></span>Enable Secure Input in Interaction Administrator

For recordings to be properly secure during the input of sensitive data, Secure Input needs to be enabled in Interaction Administrator. To enable secure input:

- 1. In Interaction Administrator, click the server name to display the Server container.
- 2. In the Server container, double-click Configuration to display the Server Configuration dialog.
- 3. In the Server Configuration dialog, click the Telephony Parameters tab and click General if both are not already visible.
- 4. Scroll down the General section and select the Enable Secure Input Feature check box.
- 5. Click OK.

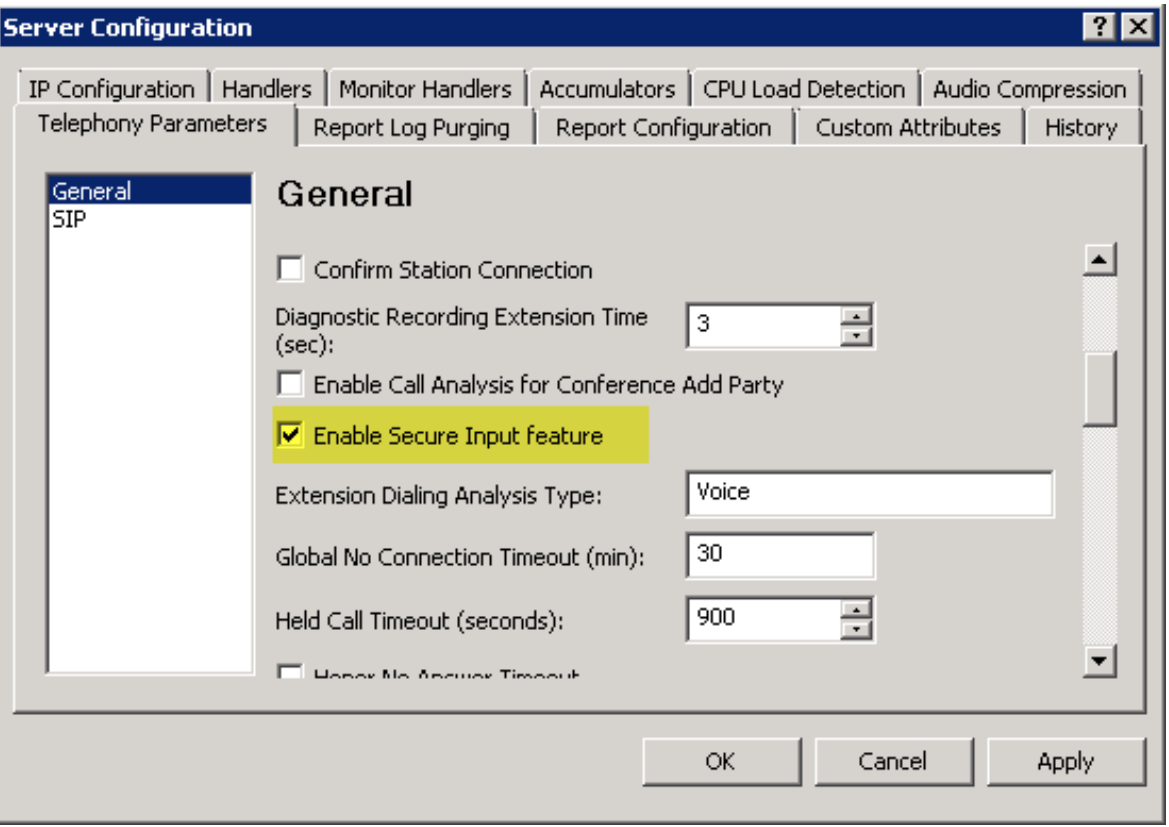

### <span id="page-29-2"></span>Using the com.inin.securedata property

To use the com.inin.securedata property, you will set the value to true or false using the following syntax:

<property name="com.inin.securedata" value="true"/>

- If the property is set to true, the VoiceXML interpreter will assume that it is handling sensitive data, and so recognition handling and trace logging will be protected by obfuscating the data.
- If the property is set to false (or any other value but true), then the VoiceXML interpreter will assume that it is handling normal data.

The com.inin.securedata property adheres to the same rules set out for all VoiceXML properties as outlined in Section 6.3 Property Element in the VoiceXML 2.0 Specification. (http://www.w3.org/TR/voicexml20/#dml6.3)

Properties may be defined for the whole application, for the whole document at the <vxml> level, for a particular dialog at the <form> or <menu> level, or for a particular form item. Properties apply to their parent element and all the descendants of the parent. A property at a lower level overrides a property at a higher level. When different values for a property are specified at the same level, the last one in document order applies. Properties specified in the application root document provide default values for properties in every document in the application; properties specified in an individual document override property values specified in the application root document.

#### <span id="page-30-0"></span>Usage considerations

When using the com.inin.securedata property, there are several subtleties that you will need to be aware of:

- Any <prompt> contents that are queued in com.inin.securedata as true are not necessarily output right away. They can be output at the next user input stage or at the end of the document. As such, if the value of com.inin.securedata changes to false while the <prompt> contents are still in the queue and not yet output, then the contents of the prompt are not treated as sensitive data.Trace logs should be secure, but if the call is being recorded by the CIC server, that recording won't treat the data as sensitive.
- If sensitive data is passed back to the calling handler from an <exit> element, it is important to make sure that  $\bullet$ com.inin.securedata has a value of true when the <exit> is executed.Don't pass sensitive data in an <exit> element in a <form> where com.inin.securedata has a value of false.
- If sensitive information is handled in ECMAScript, it is important that this is done when com.inin.securedata has a value of true.
- Remember that a <subdialog> runs in a separate context from the calling document and the value of the com.inin.securedata property is not inherited from the calling document.The <subdialog> will either need to set the value of the com.inin.securedata property itself, or inherit it from a value set in the I3defaults.xml document. This can be inconvenient for those applications that use the Nuance NDM facilities, as they employ <subdialog> elements heavily.

#### <span id="page-30-1"></span>Example

In order to help you effectively use the com.inin.securedata property in your VoiceXML documents, the following example script, which performs a simple output/input test while treating some data as secure, illustrates how the property is used.

```
<?xml version="1.0" encoding="UTF-8"?>
< ! -File:WhichDrink_secure.vxml
Date:07/03/2014
Author:WEB
Desc:This document does a simple output/input test whilst treating some data as secure.
Basic Steps:
- Play a text prompt
- Define an inline grammar
- Get input
- Play back the choice
--<vxml xmlns="http://www.w3.org/2001/vxml"
xmlns:xsi="http://www.w3.org/2001/XMLSchema-instance"
xsi:schemaLocation="http://www.w3.org/2001/vxml
http://www.w3.org/TR/voicexml20/vxml.xsd"
version="2.0">
<var name="answer1"/>
<var name="answer2"/>
```

```
<var name="answer3"/>
<form><property name="com.inin.securedata" value="true"/>
<! -We want to treat the "number", "drink" and "delight" information as sensitive data.
-->
<field name="number">
<prompt>
<audio src="http://billbairdpc4:8080/my-files/Suzanna.wav">
Alternative text for Suzanna prompt.
</audio>
Punch a two digit number.
</prompt>
<grammar src="builtin:dtmf/digits?minlength=2;maxlength=2"/>
</field>
<field name="drink">
<prompt>Would you like coffee, tea, milk, or nothing?</prompt>
<grammar version="1.0" mode="voice" root="drinklist">
<rule id="drinklist" scope="public">
<one-of>
<item>coffee</item>
<item>tea</item>
<item>milk</item>
<item>nothing</item>
</one-of>
\langle/rule\rangle</grammar>
</field>
<field name="delight">
<prompt>What kind of tasty delight would you like?</prompt>
<grammar version="1.0" mode="voice" root="delightlist">
<rule id="delightlist" scope="public">
\langleone-of>
<item>cookies</item>
<item>crumpets</item>
<item>biscuits</item>
<item>nothing</item>
</one-of>
\langlerule>
</grammar>
</field>
<filled>
<prompt>You chose <value expr="number"/>, <value expr="drink"/> and <value
expr="delight"/>.</prompt>
```
<assign name="answer1" expr="drink"/>

<assign name="answer2" expr="delight"/> <goto next="#weather"/> </filled> </form> <form id="weather"> <property name="com.inin.securedata" value="false"/>  $<$ !  $-$ The weather information obtained in this form is not sensitive data. Note that the <prompt> queued above ("You chose xxx and yyy.") is not actually issued until the recognition input generated by the <form> below, and so is not treated as sensitive data. Trace logs should be secure, but if the call is being recorded by the CIC server, then it won't be secure.  $--&$ <field name="temperature"> <prompt>Is the weather hot or cold?</prompt> <grammar version="1.0" mode="voice" root="templist"> <rule id="templist" scope="public">  $<$ one-of> <item>hot</item> <item>cold</item> </one-of>  $\langle$ /rule $\rangle$ </grammar> </field> <field name="state"> <property name="com.inin.securedata" value="true"/> <prompt>In which state do you live?</prompt> <grammar version="1.0" mode="voice" root="statelist"> <rule id="statelist" scope="public">  $\langle$ one-of> <item>Indiana</item> <item>Ohio</item> </one-of>  $\langle$ rule> </grammar> </field> <field name="number2"> <prompt> Punch a three digit number. </prompt> <grammar src="builtin:dtmf/digits?minlength=3;maxlength=3"/> </field> <filled> <prompt>The weather is <value expr="temperature"/>.</prompt> <assign name="answer3" expr="temperature"/>

<prompt>You entered <value expr="number2"/>.</prompt> <goto next="#the\_end"/> </filled> </form> <form id="the\_end"> <property name="com.inin.securedata" value="true"/> <block>  $\lt$  !  $-$ answer1 and answer2 contain sensitive data, and since we want to pass this information back to the handler, we must make sure that we <exit> from a secure form. --> <prompt>Your answers are <value expr="answer1"/>, <value expr="answer2"/> and <value expr="answer3"/>.</prompt> <log>I am logging sensitive data (Suzanna): (<value expr="answer1"/> and <value expr="answer2"/>)</log> <exit namelist="answer1 answer2 answer3"/> </block> </form>  $\langle$ /vxml $>$ 

# <span id="page-34-0"></span>VoiceXML Example Pack

The VoiceXML Example Pack contains simple examples that illustrate different aspects of working with the IC VoiceXML Interpreter. The ReadMe.doc file, included in the VoiceXML Example Pack, describes the example files provided in the VoicexmlExampleFiles.zip file. The files included in the pack are illustrations of simple VoiceXML concepts and how to access VoiceXML in the PureConnect environment.

The following information describes the basic steps to run the VoiceXML scripts provided in the VoiceXML Example Pack. More detailed information about VoiceXML handler tools, host servers, interpreter servers, and other considerations are available in this document.

# <span id="page-34-1"></span>**Prerequisites**

The following are the prerequisites for running the VoiceXML scripts, available in the Example Pack:

- The VoiceXML feature is installed and configured, as documented in the VoiceXML Installation and Configuration Guide
- The user knows Interaction Designer and has permission to publish handlers
- The user has permission to run Interaction Attendant
- Access to the VoiceXML Example Pack zip file, VoicexmlExampleFiles.zip  $\bullet$

# <span id="page-34-2"></span>Obtaining the Example Pack

The VoiceXML Example Pack is available from the PureConnect Speech FTP site at:

<http://www3.inin.com/Products/ININSpeech/>

This site requires a user name and password. To obtain these credentials, contact your Genesys partner or Genesys Customer Care. When you have logged on to the site, download the following file to your computer:

VoicexmlExampleFiles.zip

When you have downloaded the VoiceXML Example Pack, extract the contents of the file into a new folder. For example, you could extract the files into the C:\VoiceXMLDocs folder

# <span id="page-34-3"></span>Running a VoiceXML Script

The steps to run VoiceXML scripts included in the VoiceXML Example Pack are:

- Create a handler to access one of the VoiceXML tools
- $\bullet$ Set up Interaction Attendant to activate the handler
- Call to access your script  $\bullet$
- Experiment with different example files  $\bullet$

#### <span id="page-34-4"></span>Creating a handler

To create a Handler, you'll use Interaction Designer, which accesses one of the previous tools and calls a VoiceXML script.

#### To create a handler

- 1. Start Interaction Designer
- 2. From the File menu, select Open, and then navigate to the folder containing the Example Pack files
- 3. Select the file Thor.ihd and click Open.
- o Notice that this handler uses a Subroutine Initiator and calls the VoiceXML Initiate toolstep
- 4. Publish this handler by selecting the Activate Handler check box and choosing Custom as the Subroutine category
- 5. To verify that the Thor subroutine was successfully created, select the Subroutines tab at the bottom of the dialog, and choose the Custom page, as shown below, then, look for Thor in the list.

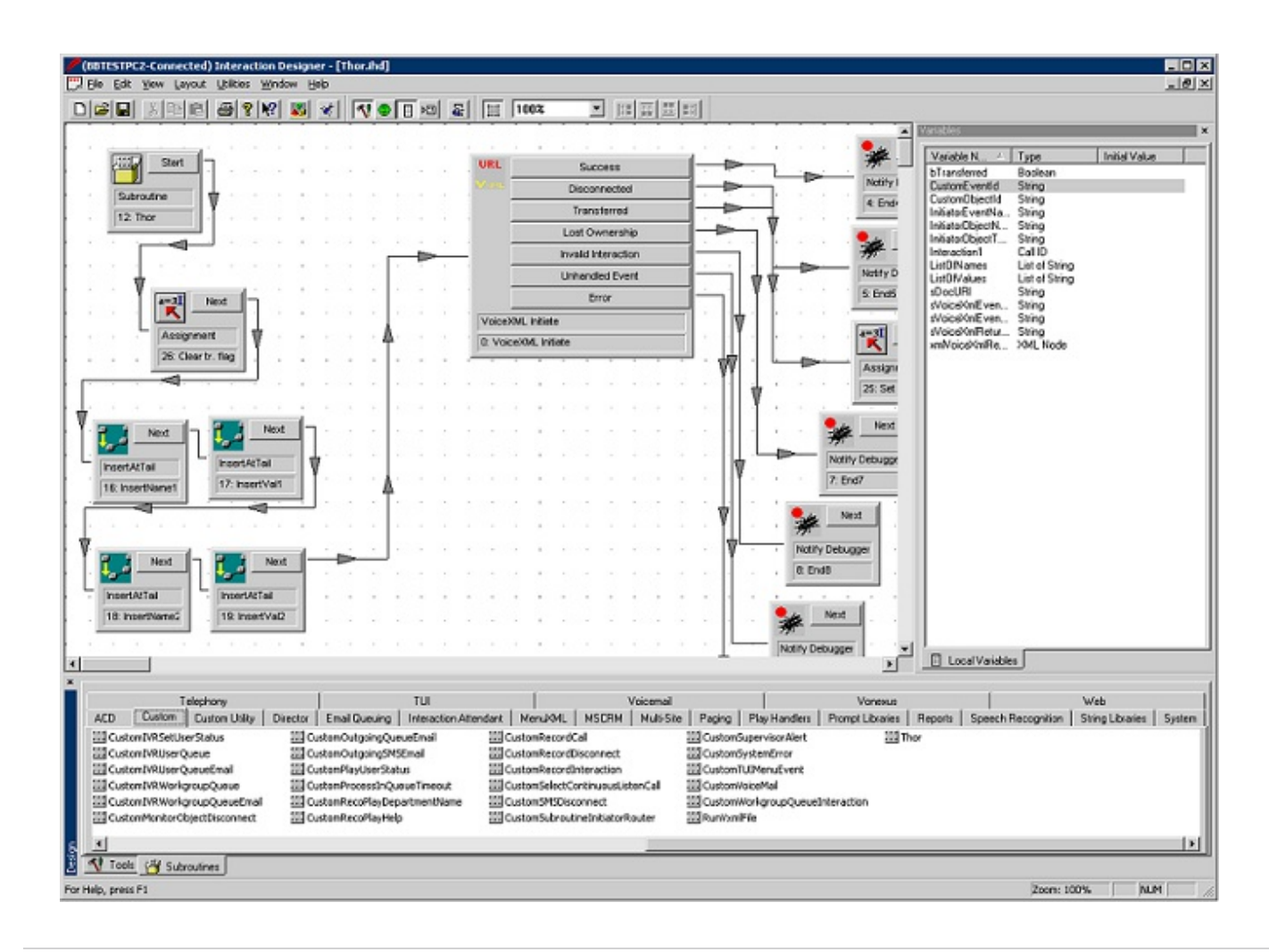

#### <span id="page-35-0"></span>Modifying the custom subroutine handler

Next, modify the CustomSubroutineInitiatorRouter.ihd file to allow use of the Thor subroutine that was created in the previous steps.

<span id="page-36-1"></span>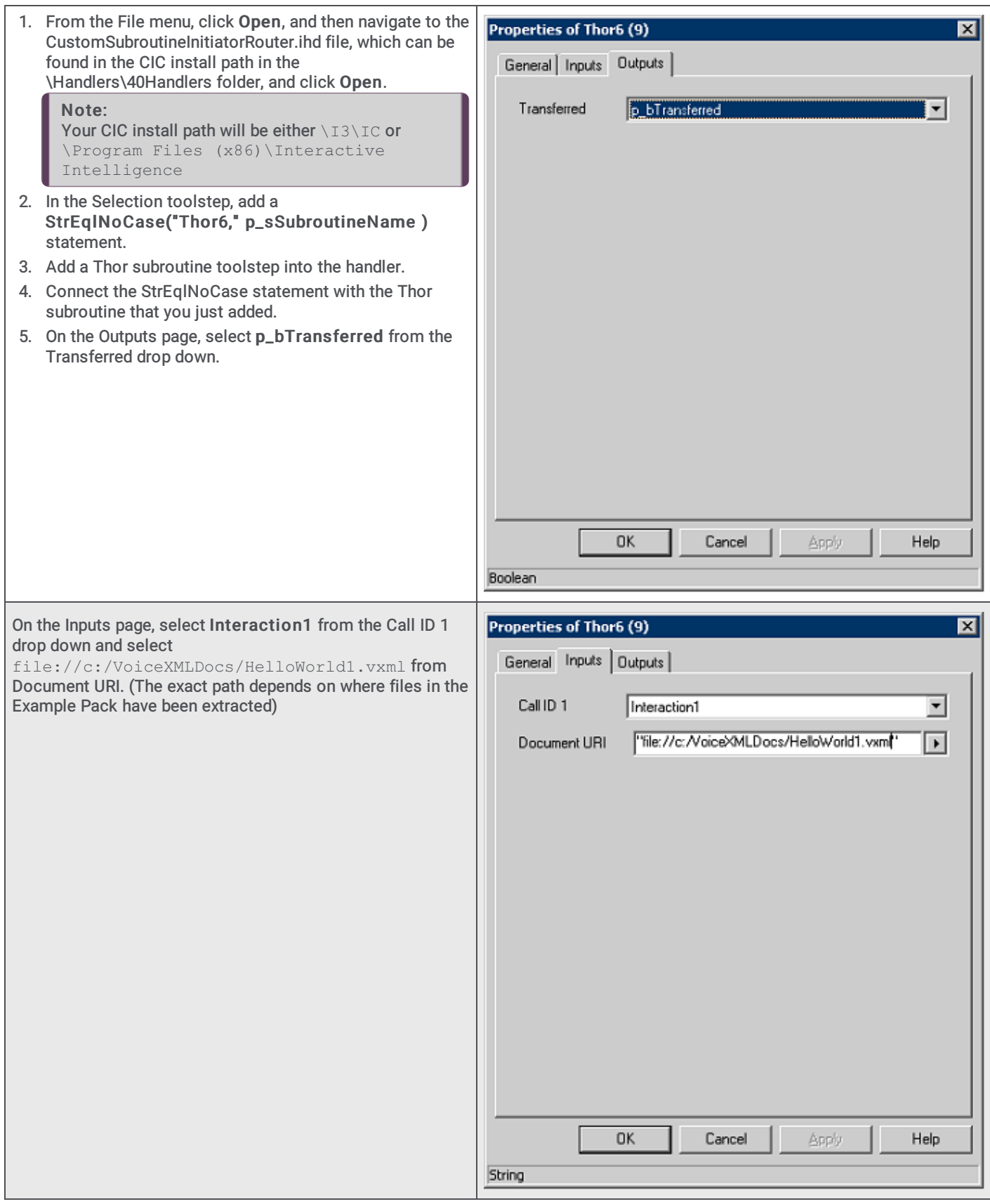

# <span id="page-36-0"></span>Publish the handler

![](_page_37_Figure_0.jpeg)

#### <span id="page-37-0"></span>Set up Interaction Attendant

To access the Thor Handler, set up Interaction Attendant.

- 1. Start Interaction Attendant
- 2. From the Active Schedule, select Insert/New Operation/Run Subroutine
- 3. Set the Name to Subroutine Initiator Thor6
- 4. Select the Digit 6 Six
- 5. Set the Subroutine to Thor6
- 6. Publish the schedule

#### <span id="page-37-1"></span>Test the handler

To test the Thor Handler, make a call.

- 1. Dial into your main IVR (press  $*$  from your workstation)
- 2. At the main IVR prompt, press 6
- 3. The executing script plays, "Hello World"

#### <span id="page-37-2"></span>Experimenting with other scripts

Now that you have created a Handler to run a VoiceXML script, you can start experimenting with other VoiceXML scripts available from the Example Pack. Or you can use your own VoiceXML scripts. Here's how to run more scripts:

- 1. Start Interaction Designer
- 2. From the File menu, click Open and then navigate to the CustomSubroutineInitiatorRouter.ihd file and click Open.
- 3. Edit the Thor toolstep as follows:

On the Inputs page, set Document URI to file://c:/VoiceXMLDocs/XXX.vxml (the exact path depends on where files in the Example Pack have been extracted)

4. Publish the Handler

# <span id="page-39-0"></span>General VoiceXML Considerations

### <span id="page-39-1"></span>Session variables

The following table lists the session variables that are supported, and from where their data is obtained:

![](_page_39_Picture_393.jpeg)

# <span id="page-39-2"></span>ININ-specific errors

In addition to the "standard" errors that are specified in the VoiceXML 2.1 standard, VoiceXML Interpreter can return a number of ININ-specific errors, which are specific to the Genesys (formerly Interactive Intelligence) PureConnect implementation.

ININ-specific errors include:

- error.com.inin.lostownership  $\bullet$
- error.com.inin.processdoc  $\bullet$
- error.com.inin.initiation.session  $\bullet$
- error.com.inin.hostsvr.deserialize.vxiinterpretdocreq  $\bullet$
- error.com.inin.hostsvr.deserialize.vxiinterpreturlreq  $\bullet$
- error.com.inin.hostsvr.interpretermgr.nosessions  $\bullet$
- error.com.inin.hostsvr.interpretermgr.nullsession  $\bullet$
- error.com.inin.hostsvr.interpretermgr.sessionnotfound  $\bullet$
- error.com.inin.hostsvr.interpretermgr.loginfailed  $\bullet$
- error.com.inin.hostsvr.interpretermgr.deserialize.vxiacceptsessionsreq  $\bullet$
- error.com.inin.hostsvr.interpretermgr.deserialize.vxiloginreq  $\bullet$
- error.com.inin.hostsvr.interpretermgr.deserialize.vxilogoutreq  $\bullet$
- error.com.inin.hostsvr.interpreterssn.deserialize.vxiuploadfilereq  $\bullet$
- error.com.inin.hostsvr.interpreterssn.deserialize.vxidownloadfilereq
- error.com.inin.hostsvr.interpreterssn.deserialize.vxiexchangestreamendpoints  $\bullet$
- error.com.inin.hostsvr.interpreterssn.deserialize.vxireservefilenamereq  $\bullet$
- error.com.inin.hostsvr.interpreterssn.deserialize.vxireleasefilereq  $\bullet$
- error.com.inin.hostsvr.interpreterssn.nolicense  $\bullet$
- error.com.inin.hostsvr.interpreterssn.interpreturl.vxiserver
- error.com.inin.hostsvr.interpreterssn.upload.fileNotReserved  $\bullet$
- error.com.inin.hostsvr.interpreterssn.upload.streamopenfailure  $\bullet$
- error.com.inin.hostsvr.interpreterssn.upload.createfilefailure  $\bullet$
- error.com.inin.hostsvr.interpreterssn.upload.transferfailure

# <span id="page-40-0"></span><log> messages

The output from VoiceXML <log> tags is sent to the voicexmlserver.ininlog trace log file "voicexmlserver.ininlog" under the "VXILogTopic." Because BladewareVXML considers these <log> messages as "Diagnostic" messages, set the trace level to 90 (Verbose Notes) or higher to see these messages in the trace log file.

# <span id="page-40-1"></span>Passing data between VoiceXML and Handlers

Examples of passing data between VoiceXML and handlers are available in the VoiceXML Example Pack available from the Utilities and Downloads page at: [https://my.inin.com/products/cic/Pages/Utilities-Downloads.aspx](https://extranet.inin.com/products/cic/Pages/Utilities-Downloads.aspx) This site requires standard Genesys credentials, the same as logging in to the Customer Care portal.

#### <span id="page-40-2"></span>Input parameters

The VoiceXML handler tools have two input parameters used to pass information into a VoiceXML script:

![](_page_40_Picture_633.jpeg)

Together the arguments are taken to form a set of name/value pairs that are available to the VoiceXML script as variables of the form "session.name" or just "name." So, if a handler loads the following strings into the Argument Names parameter:

```
"Person"
```
"Description"

and the following strings into the Argument Values parameter:

"Suzanna"

"a beautiful young lady"

before calling the VoiceXML Initiate tool, then the following two variables are available to the designated VoiceXML script:

session.Person(or just Person)

session.Description(or just Description)

Here is an example of a VoiceXML script using these variables:

```
<form>
<block>Good morning, <value expr="Person"/>
is <value expr="Description"/>.
</block>
<block>
Good afternoon, <value expr="session.Person"/>
is <value expr="session.Description"/>.
\langle/block>
</form>
```
The example handler Thor.ihd and the VoiceXML script file TestVars.vxml from the VoiceXML Example Pack illustrate this scenario.

#### <span id="page-40-3"></span>Output parameters

The VoiceXML handler tools have two output parameters that are used to receive information from a VoiceXML script:

![](_page_41_Picture_418.jpeg)

#### So if the following VoiceXML script is running:

<form>

```
<field name="drink">
```
<prompt>Would you like coffee, tea, milk, or nothing?</prompt>

```
<grammar type="application/srgs+xml" src="drink.grxml"/>
```

```
</field>
```
<filled>

```
<prompt>You chose <value expr="drink"/>.</prompt>
```

```
<exit expr="drink"/>
```
</filled>

</form>

then when the <exit> element is executed, the information in the drink variable-for example, "tea"-would be returned in the Return Value output parameter of the calling handler tool.

The VoiceXML script file WhichDrink2a.vxml (the Beverage Test) illustrates this concept.

If the following VoiceXML script is executed:

<filled> <prompt>You have ordered <value expr="number"/> <value expr="size"/> pizzas with <value expr="toppings"/>. </prompt> <exit namelist="number size toppings"/> </filled>

then when the <exit> element is executed, the information in the number, size, and toppings variables is returned in XMLNode form. For example:

<ResultData> <toppings>pepperoni</toppings> <number>3</number> <size>large</size> </ResultData>

in the Result Data output parameter of the calling handler tool.

The VoiceXML script file zoran\_test.vxml (the Pizza Test) illustrates this concept.

# <span id="page-42-0"></span>Using VoiceXML without ASR

If you are not using an ASR server, you can configure the VoiceXML interpreter to only accept DTMF input by changing a couple of input mode settings in Interaction Administrator and by altering the input mode setting in your VoiceXML scripts.

To set DTMF as the input mode in Interaction Administrator:

- 1. On the CIC server, open Interaction Administrator.
- 2. In the left pane of the Interaction Administrator window, select the System Configuration\Recognition container.
- 3. In the right pane, under the System Configuration column, double-click Configuration.
- 4. When you see the Recognition Configuration dialog box, select the General tab.
- 5. Select dtmf from both the Input Modes Mask and Default Input Modes drop downs.

![](_page_42_Picture_358.jpeg)

Note: These settings affect all recognition, not just recognition related to VoiceXML.

To set DTMF as the input mode in VoiceXML scripts, set the inputmodes property to "dtmf":

```
<property name="inputmodes" value="dtmf"/>
<prompt>
For news press 1, For weather press 2, For sports press 3.
</prompt>
```
# <span id="page-43-0"></span>File-based Grammar Types

The grammar type that VoiceXML tells the Reco subsystem about for a file-based grammar is determined as follows:

- 1. If the type is specified in the <grammar> element in the VoiceXML script, then that type is used as the grammar type.
- 2. If ignoreGrammarFileMimeType is false or unspecified,
	- a. If the file has a MimeType associated with it, that MimeType is used as the grammar type
	- b. If the file does NOT have a MimeType associated with it, the configured defaultGrammarMimeType is used as the grammar type.
- 3. If ignoreGrammarFileMimeType is true, the configured defaultGrammarMimeType is used as the grammar type.

Note: If the Reco subsystem is familiar with the type of Voice grammar (application/srgs and application/srgs+xml), it tries to parse them. For types that it doesn't know, the Reco subsystem sends the grammars on to the recognition engine for parsing.

For DTMF grammars, the Reco subsystem tries to parse the grammar, and if the type is one with which it is not familiar, it objects.It never passes DTMF grammars on to the recognition engine.

# <span id="page-43-1"></span>Supported VXML Data Elements

The <data> element enables a VoiceXML application to fetch or post data to a document sever without transitioning to a new VoiceXML document. The VXML2.1 [specification](https://www.w3.org/TR/voicexml21/) defines the attributes supported by the <data> element. The "enctype" attribute represents the encoding or MIME type of the document submitted to the document server.

PureConnect supports two JSON encoding types ("enctype" attributes) to be used with the <data> element: "application/json" and "application/json-inin". PureConnect also supports using the PUT HTTP request method with the <data> element. The content sent by the VoiceXML interpreter in this context is identical for the POST and PUT methods, which are described together.

#### <span id="page-43-2"></span>JSON Data Elements

The two similar but different JSON enctype data elements provide support for the VoiceXML document to have complete control of the JSON in the body, depending on the requirements of the webservice the application is working with. The primary difference between these two encoding types is the following:

![](_page_43_Picture_1231.jpeg)

#### Content for the "application/json" enctype

When the interpreter traverses a <data> element with "application/json" encoding type, it creates a single object containing a member for each variable, whether using the POST or PUT method. The member names are the variable names and member values are the corresponding variable values. When the interpreter sends the POST or PUT request, the request body contains that internal object converted to string. Note that variable names in the "namelist" attribute of the <data> element are submitted in this case to the document server.

For example, assume a script defines the following variables:

```
var person1 = \{firstName: "Bob",
    lastName: "Smith",
    age: 32
};
var location1 = \{city: "Indianapolis",
```

```
state: "Indiana"
```
};

{

}

When the interpreter traverses the following <data> element:

```
<data src="http://www.example.org" method="post" enctype="application/json"
namelist="person1 location1"/>
```
the interpreter sends to the server located at URI "http://www.example.org" an HTTP POST request with the following body:

```
"person1": {
    "firstName": "Bob",
    "lastName": "Smith",
    "age": 32
},
"location1": {
    "city": "Indianapolis",
    "state": "Indiana"
}
```
#### <span id="page-44-0"></span>Content for the "application/json-inin" enctype

When the interpreter traverses a <data> element with "application/json-inin" encoding type, it sends as content of the POST or PUT request the content of the variable specified, with a "namelist" attribute having the name of an ECMAScript variable. Note that the name of the variable in the "namelist" attribute of the <data> element is not submitted in this case to the server.

For example, assume a script defines the following variable:

var person2 = '{ "firstName": "Bob", "lastName": "Smith", "age": 32}';

When the interpreter traverses the following <data> element:

```
<data src="http://www.example.org" name="response" method="put" enctype="application/json-
inin" namelist="person2"/>
```
the interpreter sends to the server located at URI "http://www.example.org" a PUT request with the body equivalent to:

{ "firstName": "Bob", "lastName": "Smith", "age":32 }

# <span id="page-45-0"></span>Change Log

The following table lists the changes to the VoiceXML Technical Reference since its initial release.

![](_page_45_Picture_850.jpeg)